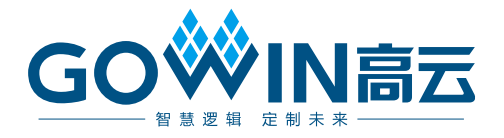

# Gowin 云源软件快速入门指南

**SUG918-1.8, 2024-06-28**

#### 版权所有 **© 2024** 广东高云半导体科技股份有限公司

GOWIN高云、W、Gowin、GowinSynthesis、云源以及高云均为广东高云半导体科技股份 有限公司注册商标, 本手册中提到的其他任何商标,其所有权利属其拥有者所有。未经本公 司书面许可,任何单位和个人都不得擅自摘抄、复制、翻译本文档内容的部分或全部,并不 得以任何形式传播。

#### 免责声明

本文档并未授予任何知识产权的许可,并未以明示或暗示,或以禁止反言或其它方式授予任 何知识产权许可。除高云半导体在其产品的销售条款和条件中声明的责任之外,高云半导体 概不承担任何法律或非法律责任。高云半导体对高云半导体产品的销售和/或使用不作任何 明示或暗示的担保,包括对产品的特定用途适用性、适销性或对任何专利权、版权或其它知 识产权的侵权责任等,均不作担保。高云半导体对文档中包含的文字、图片及其它内容的准 确性和完整性不承担任何法律或非法律责任,高云半导体保留修改文档中任何内容的权利, 恕不另行通知。高云半导体不承诺对这些文档进行适时的更新。

#### 版本信息

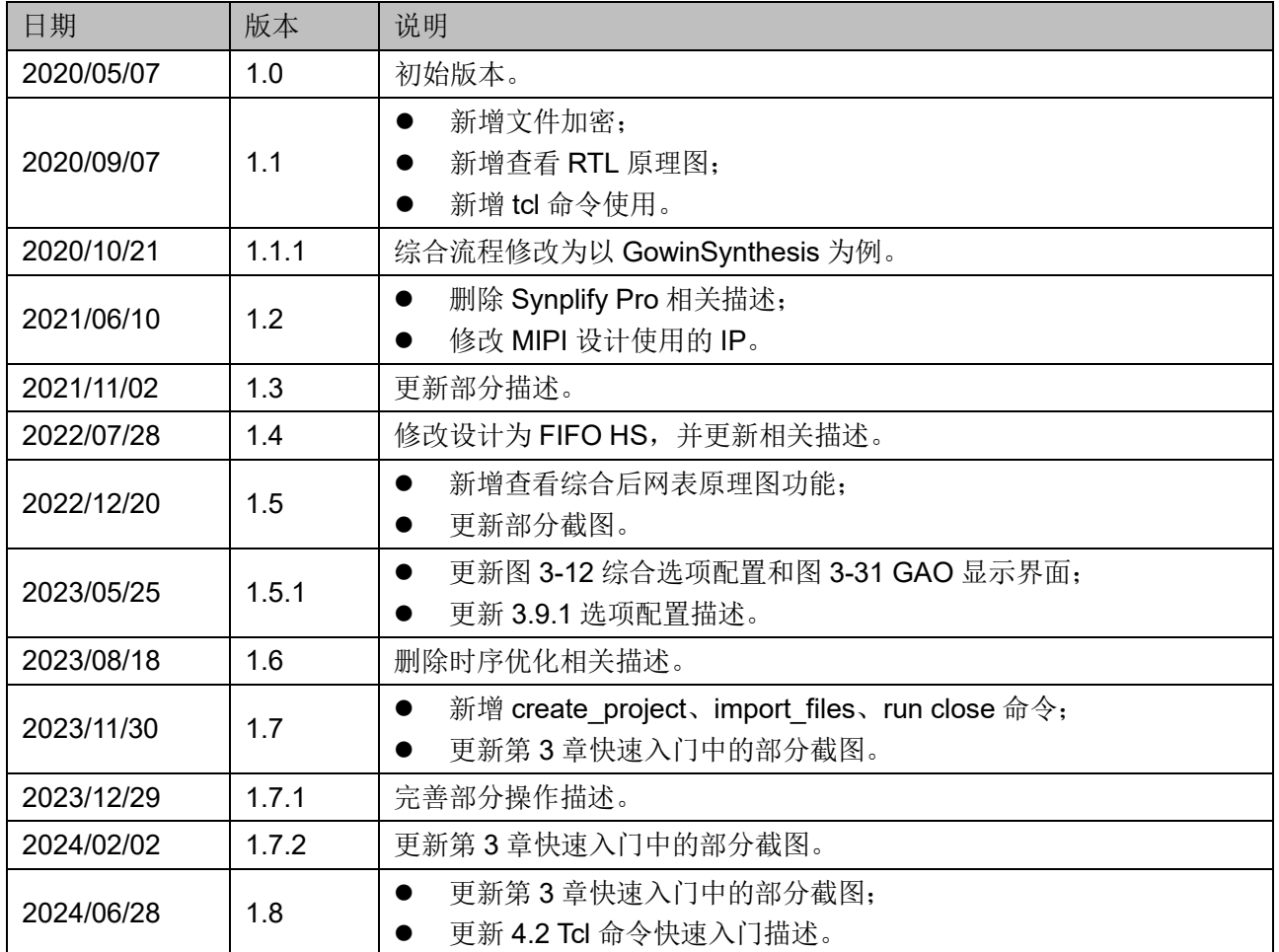

## <span id="page-3-0"></span>目录

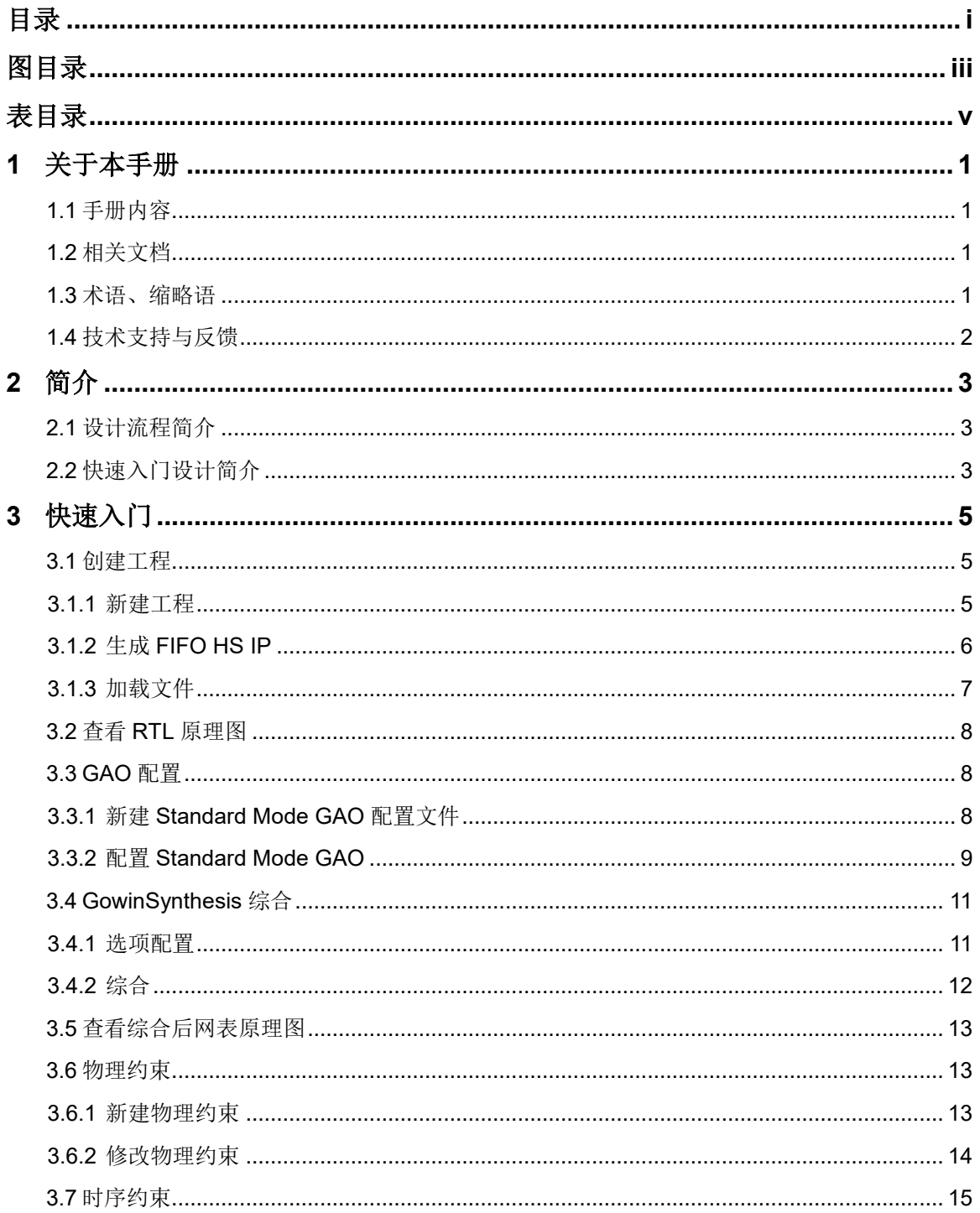

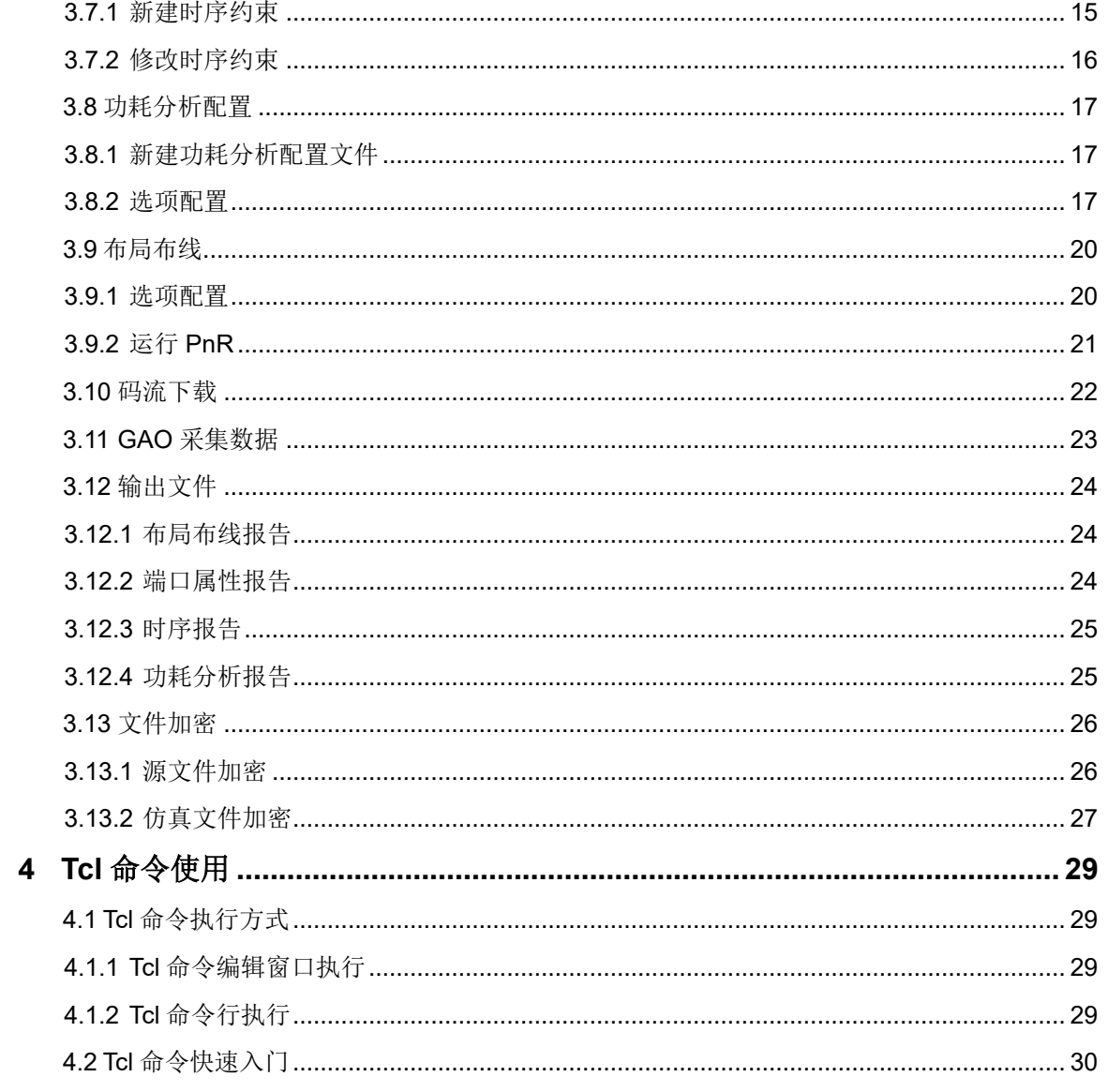

## <span id="page-5-0"></span>图目录

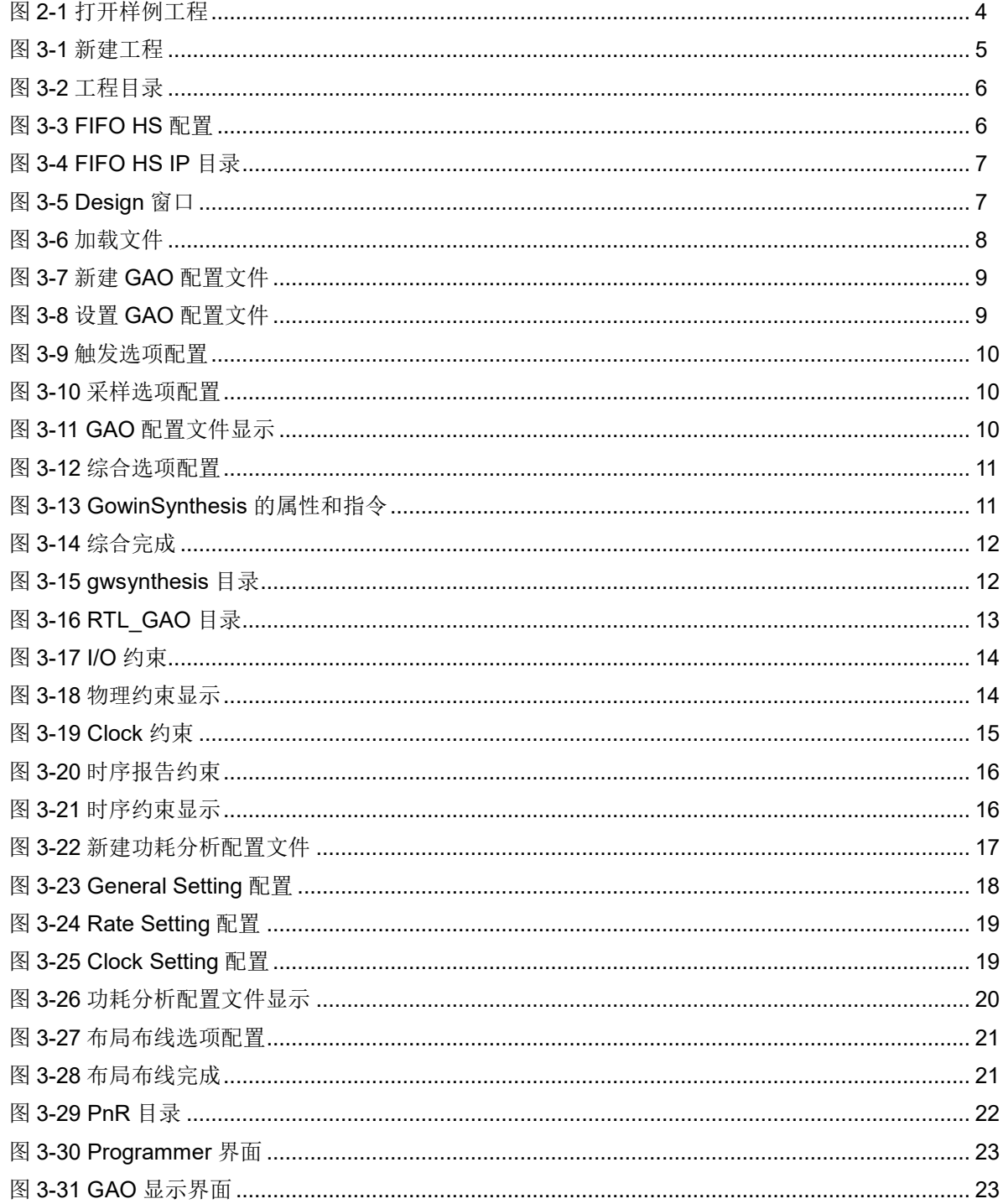

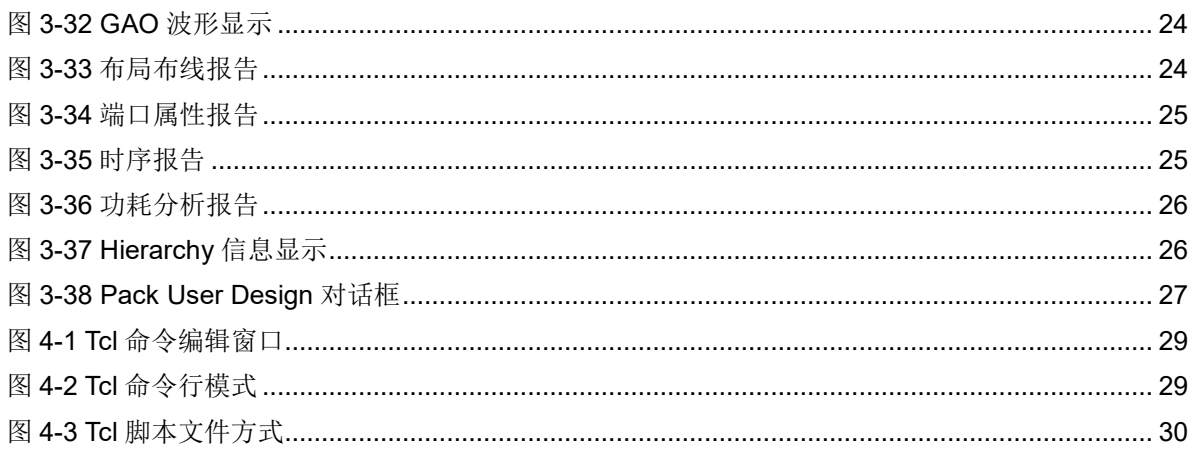

<span id="page-7-0"></span>表目录

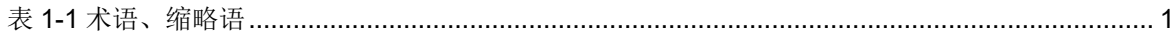

# **1** 关于本手册

## <span id="page-8-1"></span><span id="page-8-0"></span>**1.1** 手册内容

本手册以 FIFO HS 设计为例, 介绍高云半导体云源软件(以下简称云 源)的使用,旨在帮助用户快速熟悉云源的使用流程,提高设计效率。

## <span id="page-8-2"></span>**1.2** 相关文档

通过登录高云半导体网站 [www.gowinsemi.com](http://www.gowinsemi.com.cn/) 可下载、查看以下相关 文档:

- SUG100, Gowin [云源软件用户指南](http://cdn.gowinsemi.com.cn/SUG100.pdf)
- SUG935, Gowin [设计物理约束指南](http://cdn.gowinsemi.com.cn/SUG935.pdf)
- SUG940, Gowin [设计时序约束用户指南](http://cdn.gowinsemi.com.cn/SUG940.pdf)
- SUG114, Gowin [在线逻辑分析仪用户指南](http://cdn.gowinsemi.com.cn/SUG114.pdf)
- SUG282, Gowin [功耗分析工具用户指南](http://cdn.gowinsemi.com.cn/SUG282.pdf)
- SUG502, [Gowin Programmer](http://cdn.gowinsemi.com.cn/SUG502.pdf) 用户指南
- SUG550, [GowinSynthesis](http://cdn.gowinsemi.com.cn/SUG550.pdf) 用户指南
- SUG755, Gowin HDL [设计原理图查看器用户指南](http://cdn.gowinsemi.com.cn/SUG755.pdf)
- SUG1018, Arora Ⅴ[设计物理约束用户指南](http://cdn.gowinsemi.com.cn/SUG1018.pdf)

## <span id="page-8-4"></span><span id="page-8-3"></span>**1.3** 术语、缩略语

本手册中的相关术语、缩略语及相关释义如表 [1-1](#page-8-4) 所示。

#### 表 **1-1** 术语、缩略语

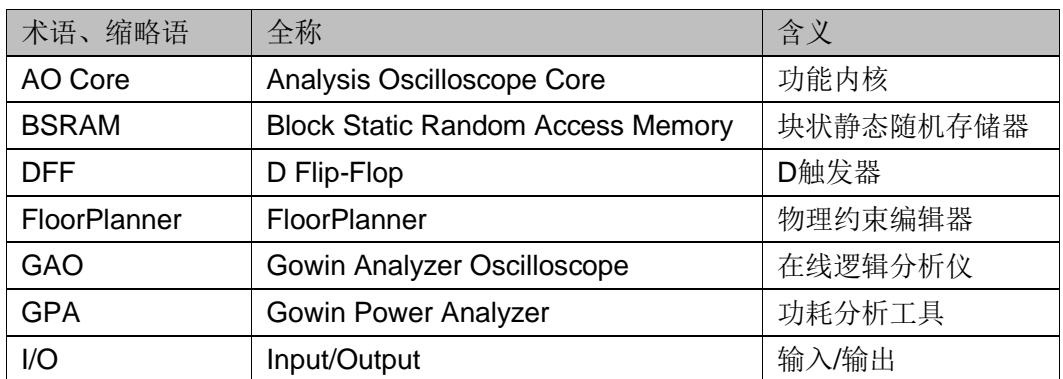

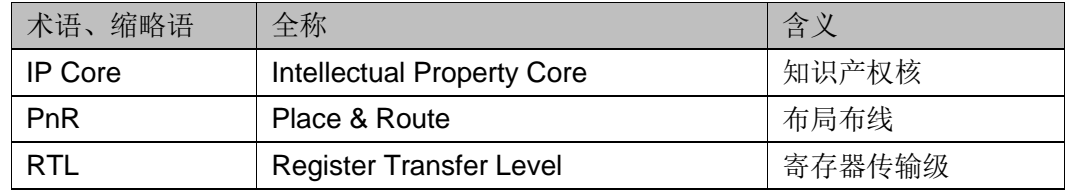

## <span id="page-9-0"></span>**1.4** 技术支持与反馈

高云半导体提供全方位技术支持,在使用过程中如有任何疑问或建议, 可直接与公司联系:

网址: [www.gowinsemi.com](http://www.gowinsemi.com.cn/)

E-mail: [support@gowinsemi.com](mailto:support@gowinsemi.com)

Tel:+86 755 8262 0391

# 2 简介

## <span id="page-10-1"></span><span id="page-10-0"></span>**2.1** 设计流程简介

云源支持 Windows 和 Linux 两类操作系统,支持界面模式和命令行模 式运行,本手册以 Windows 版本、界面运行、FIFO HS 设计为例, 介绍云 源的快速入门方法。

整个设计流程采用 FloorPlanner 添加物理约束,Timing Constraints Editor 添加时序约束, GAO 添加 GAO 配置文件和采集数据, 功耗分析工 具添加功耗分析配置文件, Programmer 进行码流下载。

## <span id="page-10-2"></span>**2.2** 快速入门设计简介

FIFO HS IP 可完成异步时钟域不同位宽的数据传递和缓存功能, 根据 用户的不同需求配置不同的输出控制信号和数据结构。

整个设计通过 port 为 FIFO HS 提供时钟, 通过逻辑提供复位信号、使 能信号以及输入数据,最终使用 GAO 采集数据,验证 FIFO HS 的正确 性。

该设计已加入样例工程 FIFO\_HS,可通过 Start Page > Open Example Project…快速建立,如图 [2-1](#page-11-0) 所示。通过样例建立工程会略过前 面的步骤,直接到运行布局布线以及之后的流程。若想要一步步熟悉云源的 使用,可根据文档中的指引进行操作,设计中涉及的源文件、约束文件以及 配置文件等均与样例工程中一致,可先保存样例工程中的文件以便后期使 用。

#### <span id="page-11-0"></span>图 **2-1** 打开样例工程

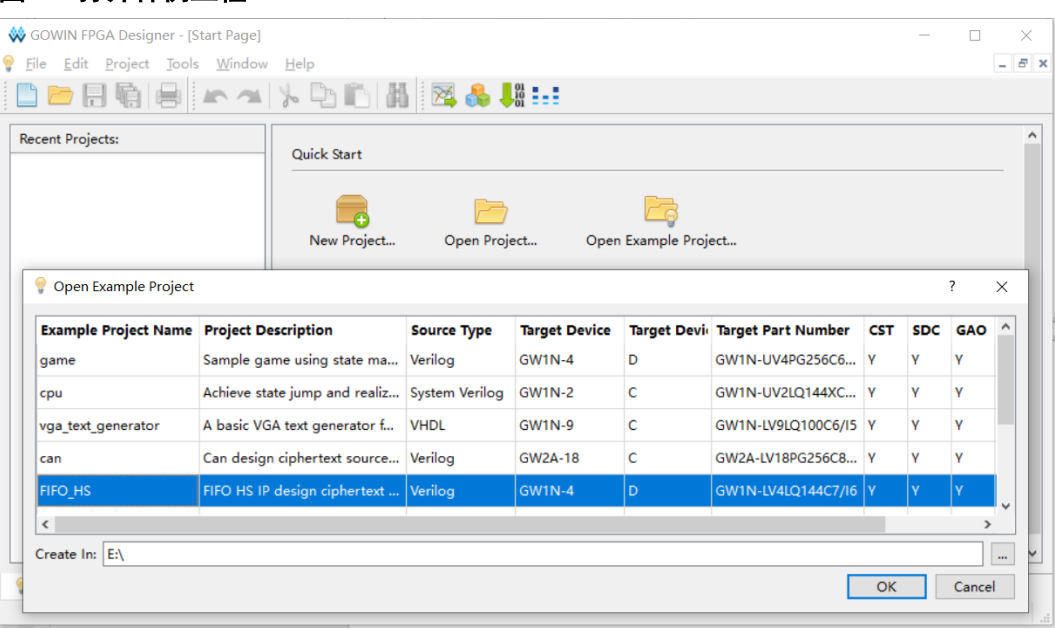

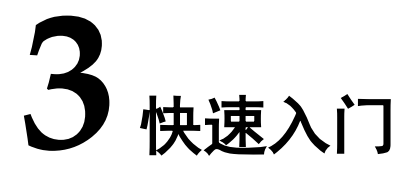

## <span id="page-12-1"></span><span id="page-12-0"></span>**3.1** 创建工程

#### <span id="page-12-2"></span>**3.1.1** 新建工程

打开云源,单击 Start Page 窗口上 "Quick Start > New Project"新建 一个工程,工程名称为 FIFO\_HS, 器件选择如图 [3-1](#page-12-3) 所示:

- **•** Series: GW1N
- Device: GW1N-4
- Device Version: D
- Package: LQFP144
- Speed: C7/I6
- Part Number: GW1N-LV4LQ144C7/I6

点击"Next",直至工程创建完成。新建工程的详细步骤请参考 *SUG100*,*Gowin* [云源软件用户指南](http://cdn.gowinsemi.com.cn/SUG100.pdf)。

#### <span id="page-12-3"></span>图 **3-1** 新建工程

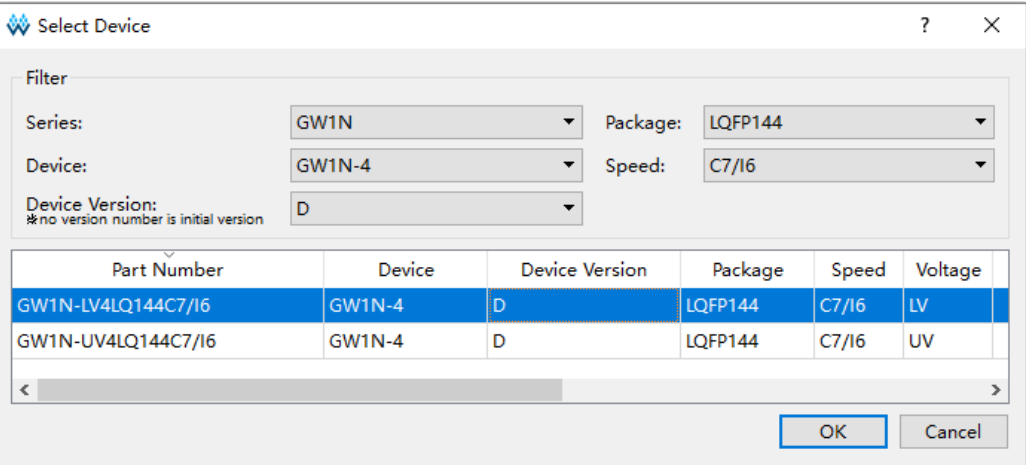

工程创建完成之后, 在工程创建路径生成 impl 和 src 文件夹, 如图 [3-2](#page-13-1) 所示,其中, impl 用于放置综合后和布局布线后的文件, src 用于放置源文 件。

#### <span id="page-13-1"></span>图 **3-2** 工程目录

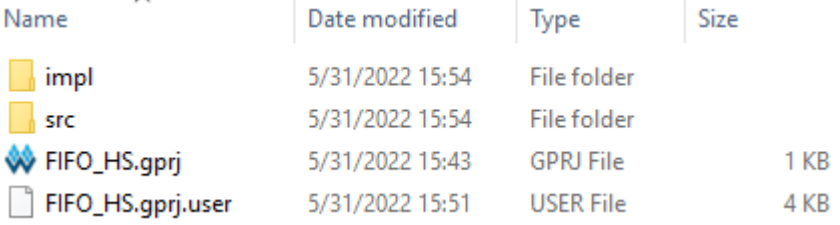

## <span id="page-13-0"></span>**3.1.2** 生成 **FIFO HS IP**

通过选择菜单栏 "Tools > IP Core Generator" 打开 IP Core Generator 窗口, 双击 Memory Control > FIFO 将其展开, 双击 FIFO HS 打开 IP Customization 对话框, 根据需要选择配置, 本设计 FIFO HS 配置 如图 [3-3](#page-13-2) 所示,完成配置选择之后,点击"OK",即可生成 FIFO HS 的 IP。

#### <span id="page-13-2"></span>图 **3-3 FIFO HS** 配置

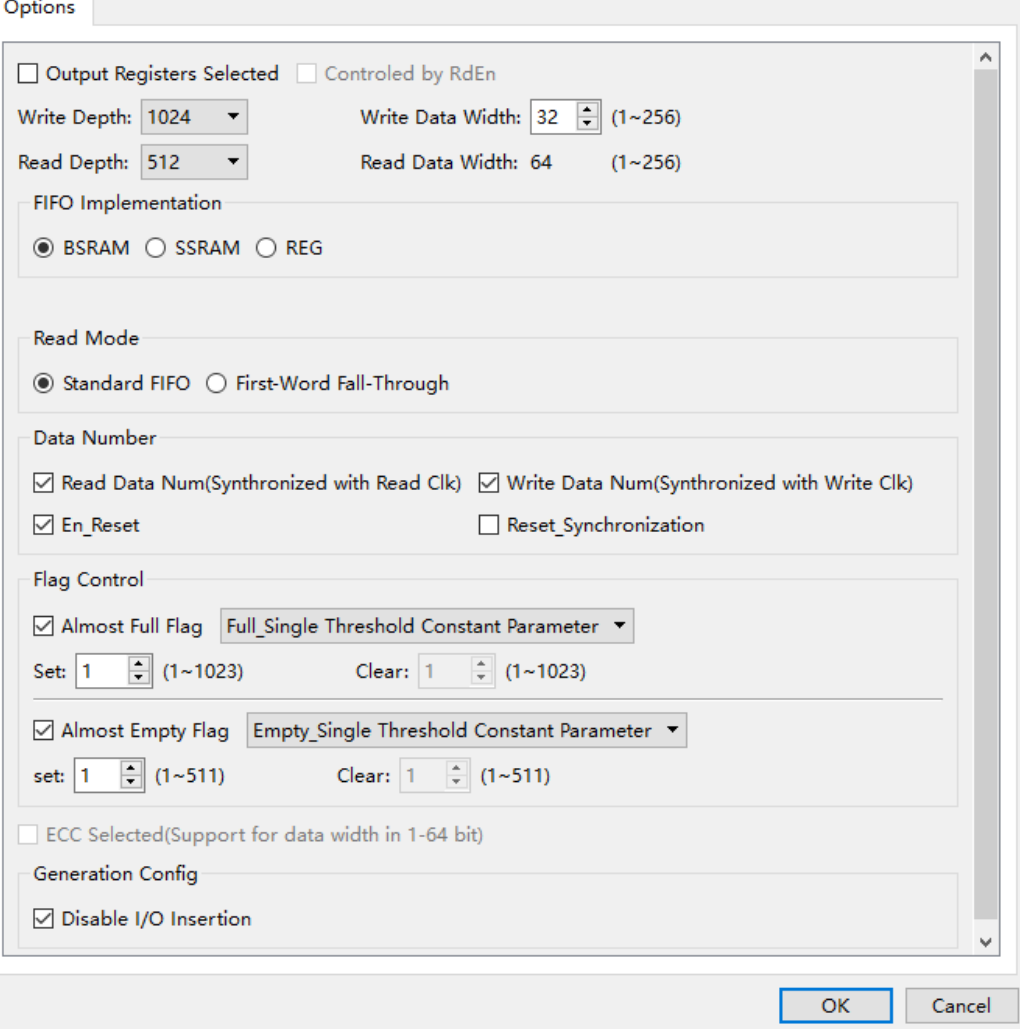

IP 生成之后,在 IP 创建路径下会生成 IP 设计文件及仿真所需文件, 如图 [3-4](#page-14-1) 所示:

- .v 文件为 IP 设计文件, 其为加密形式;
- tmp.v 文件为 IP 设计模板文件, 为用户提供 IP 设计使用模板;
- .vo 文件为 IP 仿真模型文件, 其为明文形式, 可用于仿真;
- .ipc 文件为 IP 配置文件, 用户可加载该文件修改配置;
- temp 文件夹包含生成 IP 所需的文件。

#### 注!

- 云源 1.9.8.06 及之后的版本, IP 生成的时候如果 Language 选项选择 VHDL, 则在 IP 创建路径下会生成.vho 文件,该文件为明文形式的 IP 仿真模型文件。
- 目前有些 IP, 在 IP 创建路径还会生成 doc、model、sim 和 tb 文件夹, 分别为说明文 档、仿真模型、仿真脚本和 testbench 仿真文件。IP 目录结构以实际 IP Core Generator 生成为准。

#### <span id="page-14-1"></span>图 **3-4 FIFO HS IP** 目录

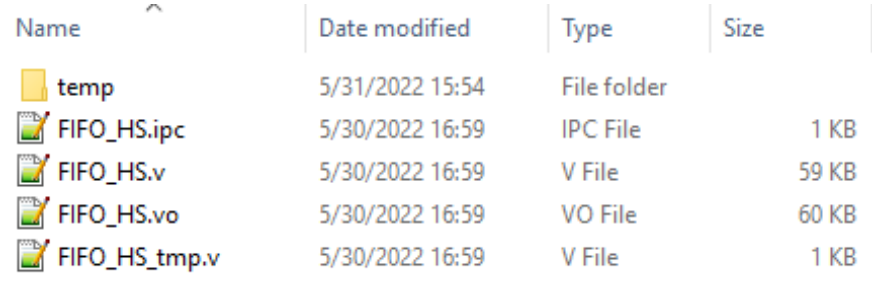

FIFO HS IP 生成之后, 在 Design 窗口的显示如图 [3-5](#page-14-2) 所示。

#### 图 **3-5 Design** 窗口

<span id="page-14-2"></span>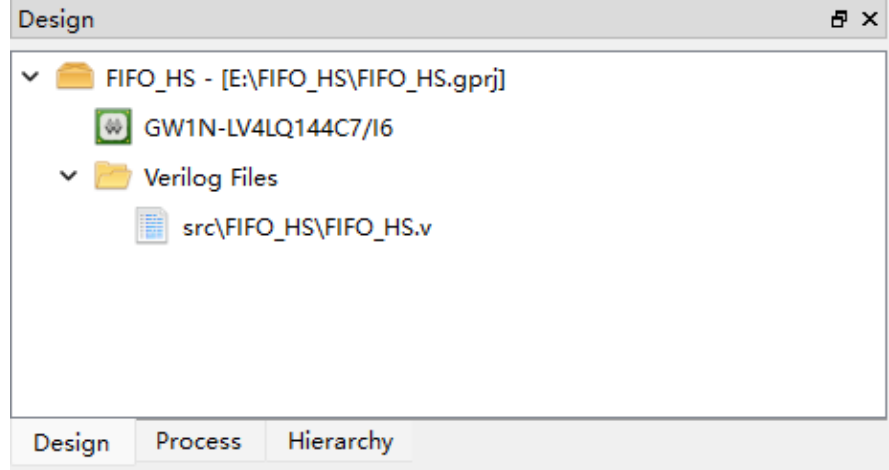

#### <span id="page-14-0"></span>**3.1.3** 加载文件

为测试 FIFO HS 的功能, 需新建或加载一些功能设计文件, 完成之 后, Design 窗口如图 [3-6](#page-15-3) 所示。文件加载步骤, 可参考 [2.2](#page-10-2) [快速入门设计](#page-10-2) [简介。](#page-10-2)

<span id="page-15-3"></span>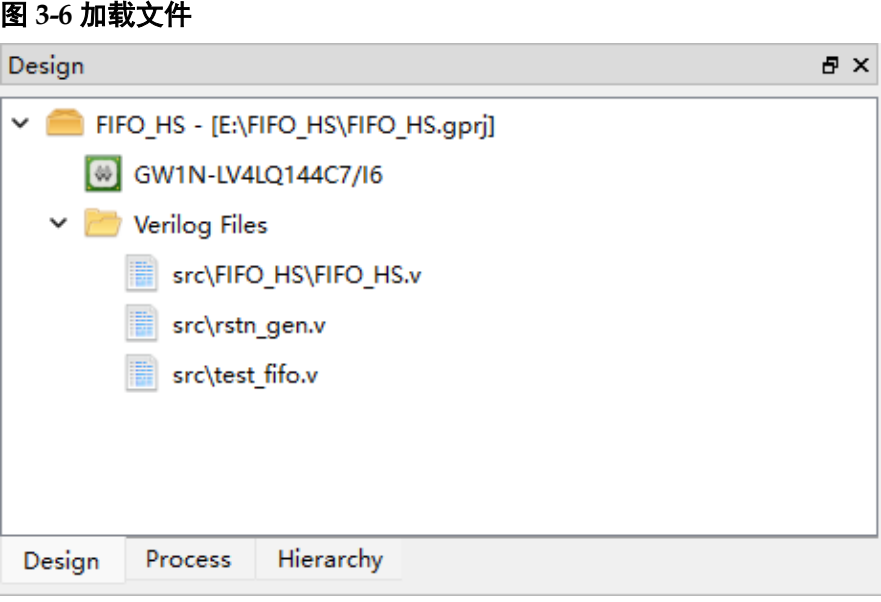

## <span id="page-15-0"></span>**3.2** 查看 **RTL** 原理图

源文件加载完成后,可通过菜单栏"Tools > Schematic Viewer > RTL Design Viewer"查看整个 RTL 设计的原理图,帮助用户更好了解整个 RTL 设计的逻辑构成。Schematic Viewer 的详细使用方法请参考 *[SUG755](http://cdn.gowinsemi.com.cn/SUG755.pdf)*, *Gowin HDL* [设计原理图查看器用户指南](http://cdn.gowinsemi.com.cn/SUG755.pdf)。

## <span id="page-15-1"></span>**3.3 GAO** 配置

云源支持 RTL 级信号捕获和综合后网表级信号捕获两种捕获信号来

源,RTL 级信号捕获是在源文件创建或加载完成之后即可创建 GAO 配置文 件,综合后网表级信号捕获是在完成综合之后才可创建 GAO 配置文件。 GAO 配置文件可用于采集数据,验证设计的正确性。此外,云源提供 Standard Mode GAO 和 Lite Mode GAO 两种版本。GAO 的详细使用方法 请参考 *SUG114*,*Gowin* [在线逻辑分析仪用户指南](http://cdn.gowinsemi.com.cn/SUG114.pdf)。

本设计采用 RTL 级信号捕获及 Standard Mode GAO,并以此为例。

### <span id="page-15-2"></span>**3.3.1** 新建 **Standard Mode GAO** 配置文件

选择云源的"Design > New File…", 在弹出的 New 对话框中, 选择 新建一个 GAO Config File, 如图 [3-7](#page-16-1) 所示, 单击"OK"。

<span id="page-16-1"></span>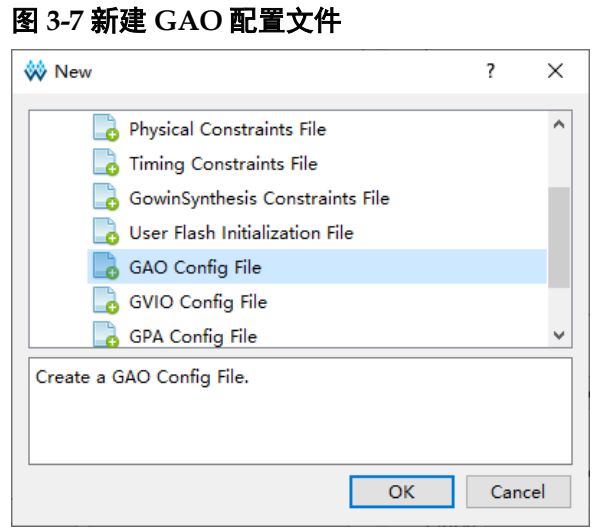

Type 选择"For RTL Design", Mode 选择"Standard", 如图 [3-8](#page-16-2) 所 示,单击"Next",文件名定义为 FIFO HS,单击"Next",直至 Standard Mode GAO 配置文件创建完成。

图 **3-8** 设置 **GAO** 配置文件

<span id="page-16-2"></span>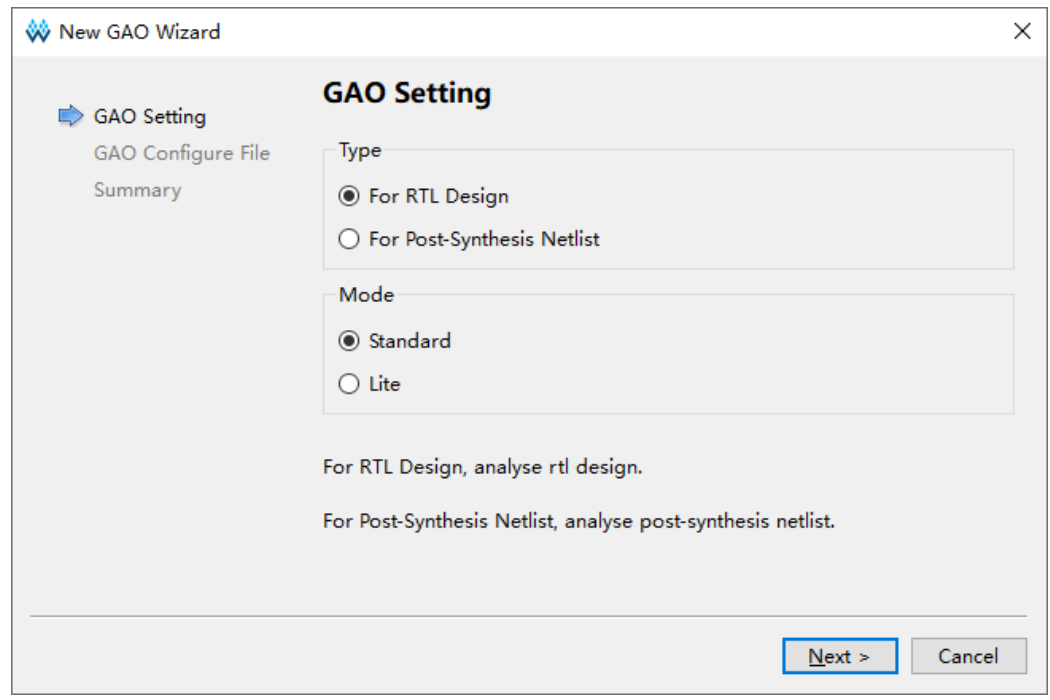

## <span id="page-16-0"></span>**3.3.2** 配置 **Standard Mode GAO**

完成 Standard Mode GAO 配置文件创建后,进行配置功能内核数量、 触发选项和采样选项。触发选项包括触发条件、触发端口、匹配单元和触发 表达式;采样选项包括采样信号、存储信息、采样数据信号。本设计功能内 核数量为 1,触发选项配置如图 [3-9](#page-17-0) 所示,采样选项配置如图 [3-10](#page-17-1) 所示。

#### <span id="page-17-0"></span>图 **3-9** 触发选项配置

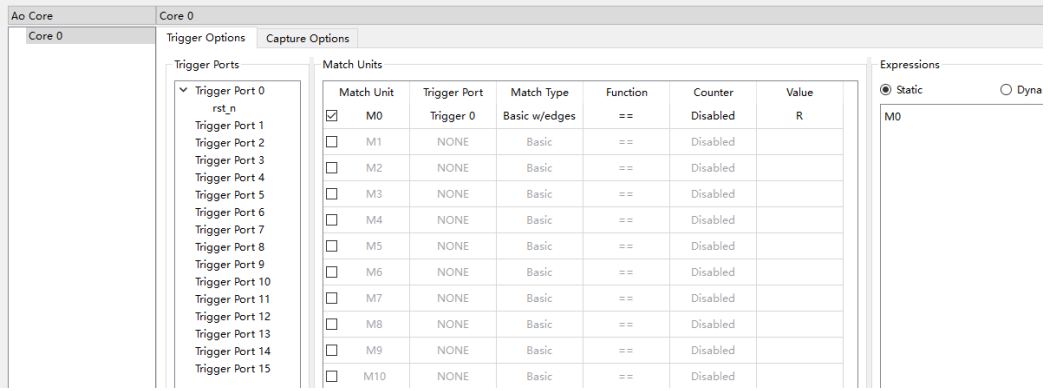

#### <span id="page-17-1"></span>图 **3-10** 采样选项配置

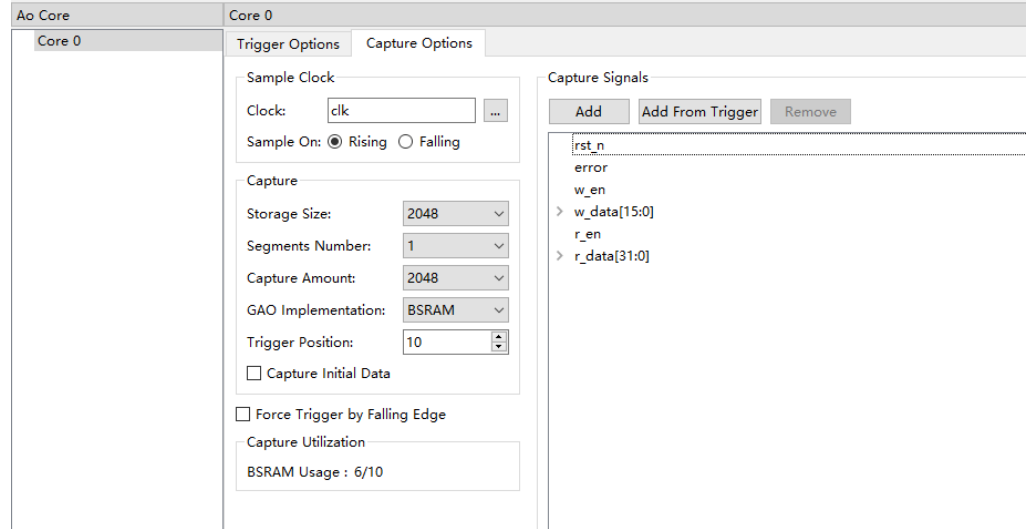

完成所有选项配置后,单击工具栏的"Save", 即完成 Standard Mode GAO 配置文件,GAO 配置文件在 Design 窗口的显示如图 [3-11](#page-17-2) 所示。

<span id="page-17-2"></span>图 **3-11 GAO** 配置文件显示

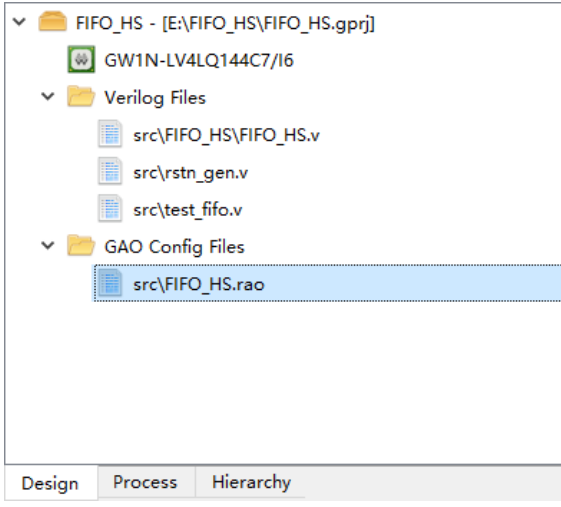

## <span id="page-18-1"></span>**3.4 GowinSynthesis** 综合

## <span id="page-18-2"></span>**3.4.1** 选项配置

选择 "Process > Synthesize (右击) > Configuration", 弹出 "Configuration"对话框,在此对话框进行综合选项配置,关于 GowinSynthesis 所有配置的详细说明,可参考具体可参考 *[SUG550](http://cdn.gowinsemi.com.cn/SUG550.pdf)*, *[GowinSynthesis](http://cdn.gowinsemi.com.cn/SUG550.pdf)* 用户指南。

本设计 TOP Module/Entity 设为 test\_fifo, 如图 [3-12](#page-18-0) 所示。

<span id="page-18-0"></span>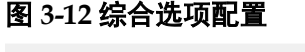

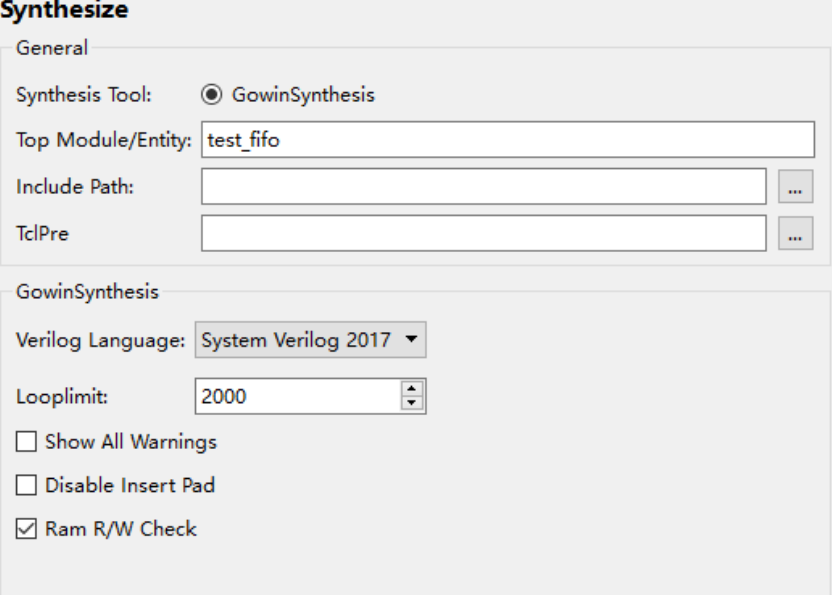

此外,也可以通过在源文件中添加一些综合属性和指令控制综合结果, 关于属性和指令的详细说明,可参考 *SUG550*,*[GowinSynthesis](http://cdn.gowinsemi.com.cn/SUG550.pdf)* 用户指 [南](http://cdn.gowinsemi.com.cn/SUG550.pdf)。如图 [3-13](#page-18-3) 所示,本设计中,使用/\* synthesis syn\_keep=1 \*/综合属 性,在综合和优化过程中,将特定 net 进行保留而不被优化。

#### <span id="page-18-3"></span>图 **3-13 GowinSynthesis** 的属性和指令

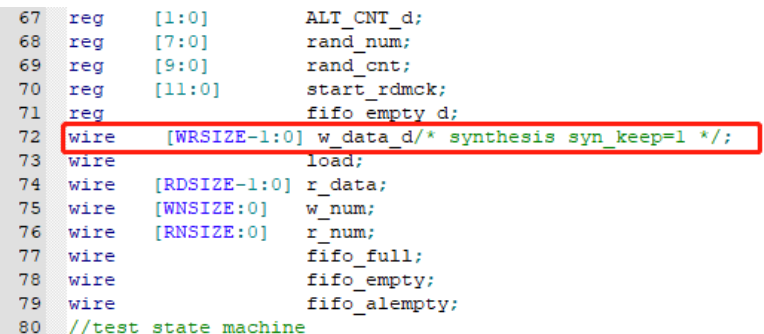

## <span id="page-19-0"></span>**3.4.2** 综合

完成综合选项配置之后,即可进行综合。

双击 Process 窗口中的 Synthesize, 开始进行综合, 综合完成后, 如 图 [3-14](#page-19-1) 所示, Synthesize 前面的图标变为" ♥", 可双击 Synthesis Report 查看综合报告,双击 Netlist File 查看综合后网表文件。

#### <span id="page-19-1"></span>图 **3-14** 综合完成

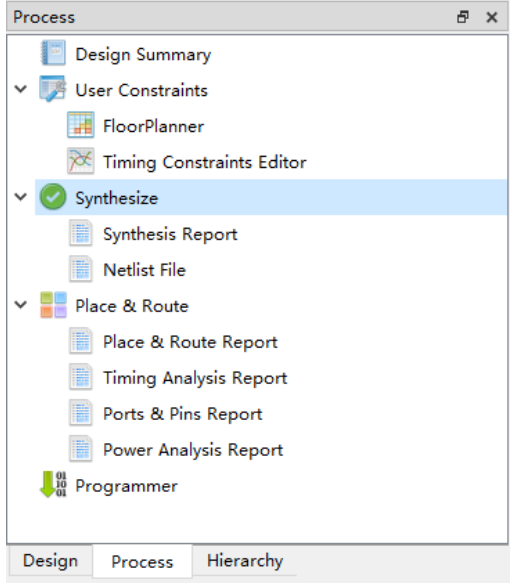

综合完成后, 在工程创建路径\impl 下生成 gwsynthesis 文件夹, 该文 件夹包含综合过程生成的所有文件,如图 [3-15](#page-19-2) 所示。

#### <span id="page-19-2"></span>图 **3-15 gwsynthesis** 目录

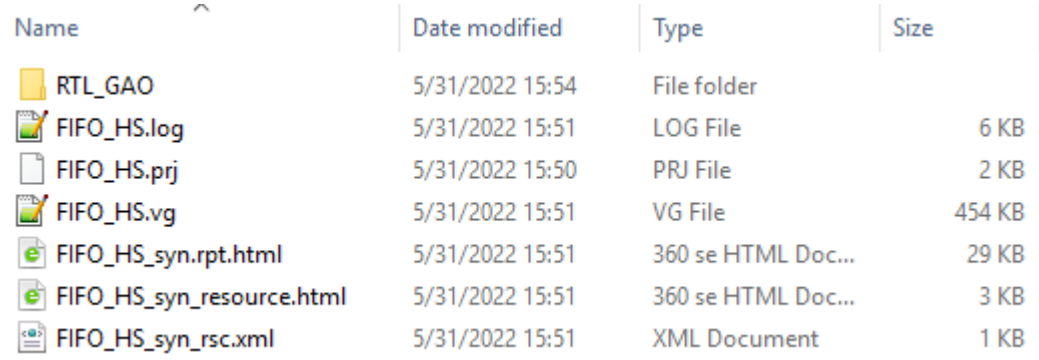

如果工程中包含 GAO 配置文件,综合完成后,在工程创建路径 \impl\gwsynthesis 下生成 RTL GAO 文件夹, 如图 [3-15](#page-19-2) 所示,该文件夹包 含 RTL GAO 综合过程生成的所有文件,如图 [3-16](#page-20-3) 所示

- ao 0 包含功能内核的参数文件;
- ao control 包含控制内核的参数文件;
- gw\_gao\_top.v 为 GAO 的顶层文件, 将 ao、ao\_control 和 jtag 模块连 接。

#### <span id="page-20-3"></span>图 **3-16 RTL\_GAO** 目录

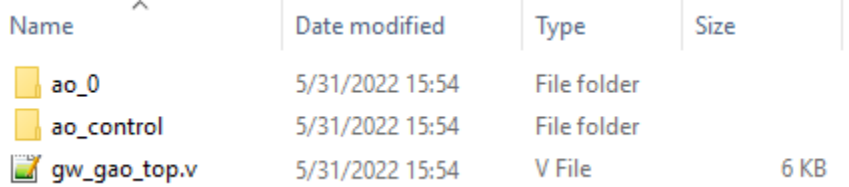

## <span id="page-20-0"></span>**3.5** 查看综合后网表原理图

完成综合后,可通过菜单栏"Tools > Schematic Viewer>Post-Synthesis Netlist Viewer"查看整个设计综合后网表的原理图,帮助用户更 好了解整个设计综合后的逻辑构成。Schematic Viewer 的详细使用方法请 参考 *SUG755*,*Gowin HDL* [设计原理图查看器用户指南](http://cdn.gowinsemi.com.cn/SUG755.pdf)。

## <span id="page-20-1"></span>**3.6** 物理约束

完成综合之后,可通过手动书写或 FloorPlanner 编辑物理约束,本设 计使用 FloorPlanner 编辑物理约束。该工具的详细使用方法请参考 *SUG935*,*Gowin* [设计物理约束指南](http://cdn.gowinsemi.com.cn/SUG935.pdf)和 *SUG1018*,*Arora Ⅴ*[设计物理约束用](http://cdn.gowinsemi.com.cn/SUG1018.pdf) [户指南](http://cdn.gowinsemi.com.cn/SUG1018.pdf)。

#### <span id="page-20-2"></span>**3.6.1** 新建物理约束

选择云源 "Process > User Constraints > FloorPlanner", 打开 FloorPlanner,该工具支持 I/O、Primitive、Group 等物理约束。本设计只 添加 I/O 约束,并以此为例。

约束编辑窗口中的 I/O 约束窗口,可创建 I/O Constrains。在 Netlist 窗 口或 I/O Constraints 窗口中选中预约束 Port 的所在行拖拽到 Package View 或 Chip Array 视图中的具体位置上, 完成后, 预约束 port 的 Location 信息变为拖拽到的 IOB 的位置, 如图 [3-17](#page-21-1) 所示。

<span id="page-21-1"></span>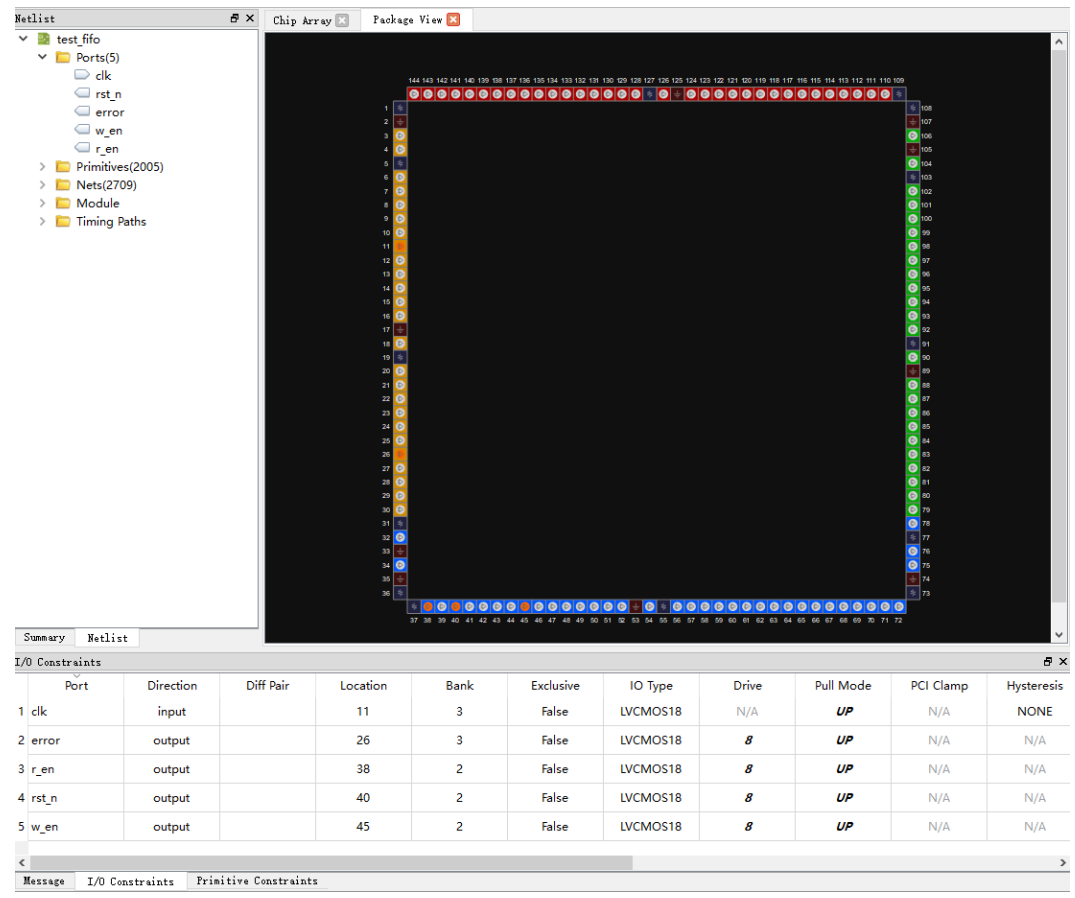

图 **3-17 I/O** 约束

完成所有约束编辑后,单击工具栏的"Save",生成物理约束文件,物 理约束文件在 Design 窗口和源文件编辑区的显示如图 [3-18](#page-21-2) 所示。

#### 图 **3-18** 物理约束显示

<span id="page-21-2"></span>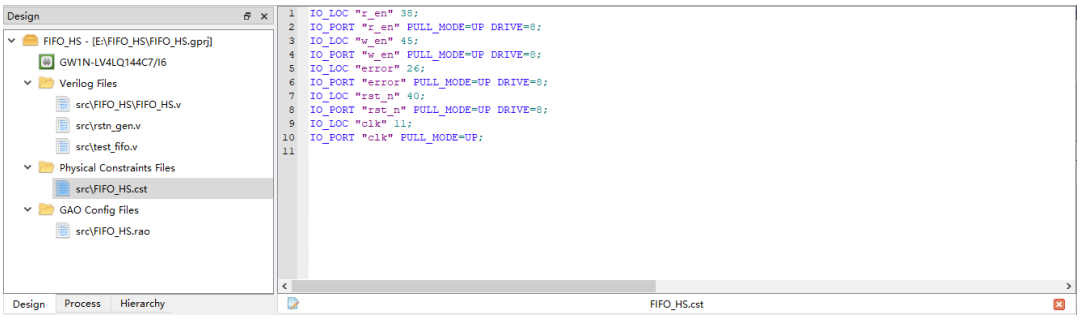

在布局布线阶段,如果没有物理约束文件,会自动布局布线;如果有物 理约束文件,会根据物理约束文件进行布局布线。

## <span id="page-21-0"></span>**3.6.2** 修改物理约束

生成物理约束文件后,可通过 FloorPlanner 对物理约束进行修改,修 改完成后,单击工具栏的"Save",即可完成约束修改。

## <span id="page-22-0"></span>**3.7** 时序约束

完成综合之后,可通过手动书写或 Timing Constraints Editor 编辑时序 约束,本设计使用时序约束编辑器编辑时序约束。该工具的详细使用方法请 参考 *SUG940*,*Gowin* [设计时序约束用户指南](http://cdn.gowinsemi.com.cn/SUG940.pdf)。

### <span id="page-22-1"></span>**3.7.1** 新建时序约束

选择云源 "Process > User Constraints > Timing Constrains Editor", 打开 Timing Constrains Editor, 该工具支持时钟、I/O、时序报告等时序约 束。本设计添加时钟、时序报告约束,以此为例。

#### 时钟约束

选中 Timing Constraints 下的 Clocks, 在右侧空白处, 右键单击选择 Create Clock, 弹出 Create Clock 对话框, 如图 [3-19](#page-22-2) 所示, 创建如下约 束:

- Clock name: clk
- Period: 20
- **•** Frequency: 50
- Rising: 0
- Falling: 10
- Source Object: get ports {clk}

#### <span id="page-22-2"></span>图 **3-19 Clock** 约束

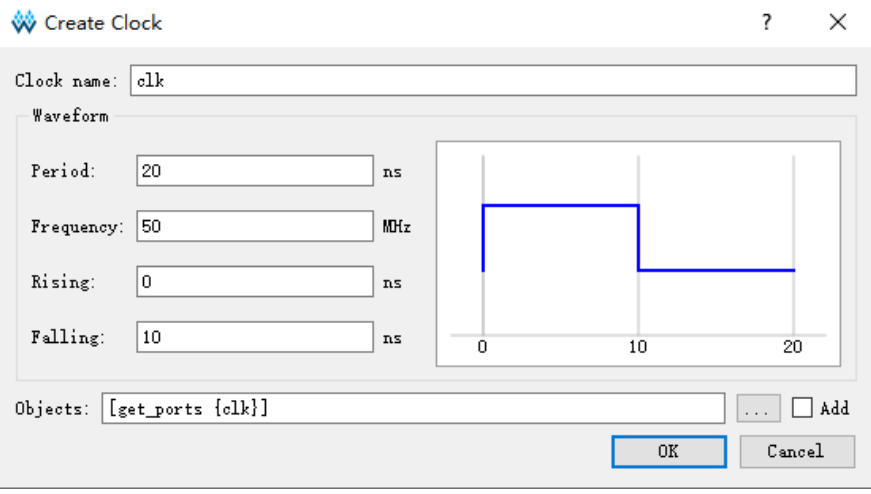

该设计用到了 GAO, 因此创建时钟 tck\_pad\_i, 创建方式与 clk 一致。 clk 与 tck\_pad\_i 之间属于异步时钟, 如果不想云源分析两者之间的关系, 可通过时序约束编辑器创建时钟组约束。

#### 时序报告约束

选中"Timing Constraints > Report > Report Timing", 在右侧空白 处,右键单击选择 Create Report, 在弹出的 Report Timing 对话框中设置 参数, 报告 clk to clk 的 setup 路径, 路径条数限制 100, 如图 [3-20](#page-23-1) 所示。

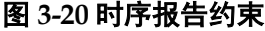

<span id="page-23-1"></span>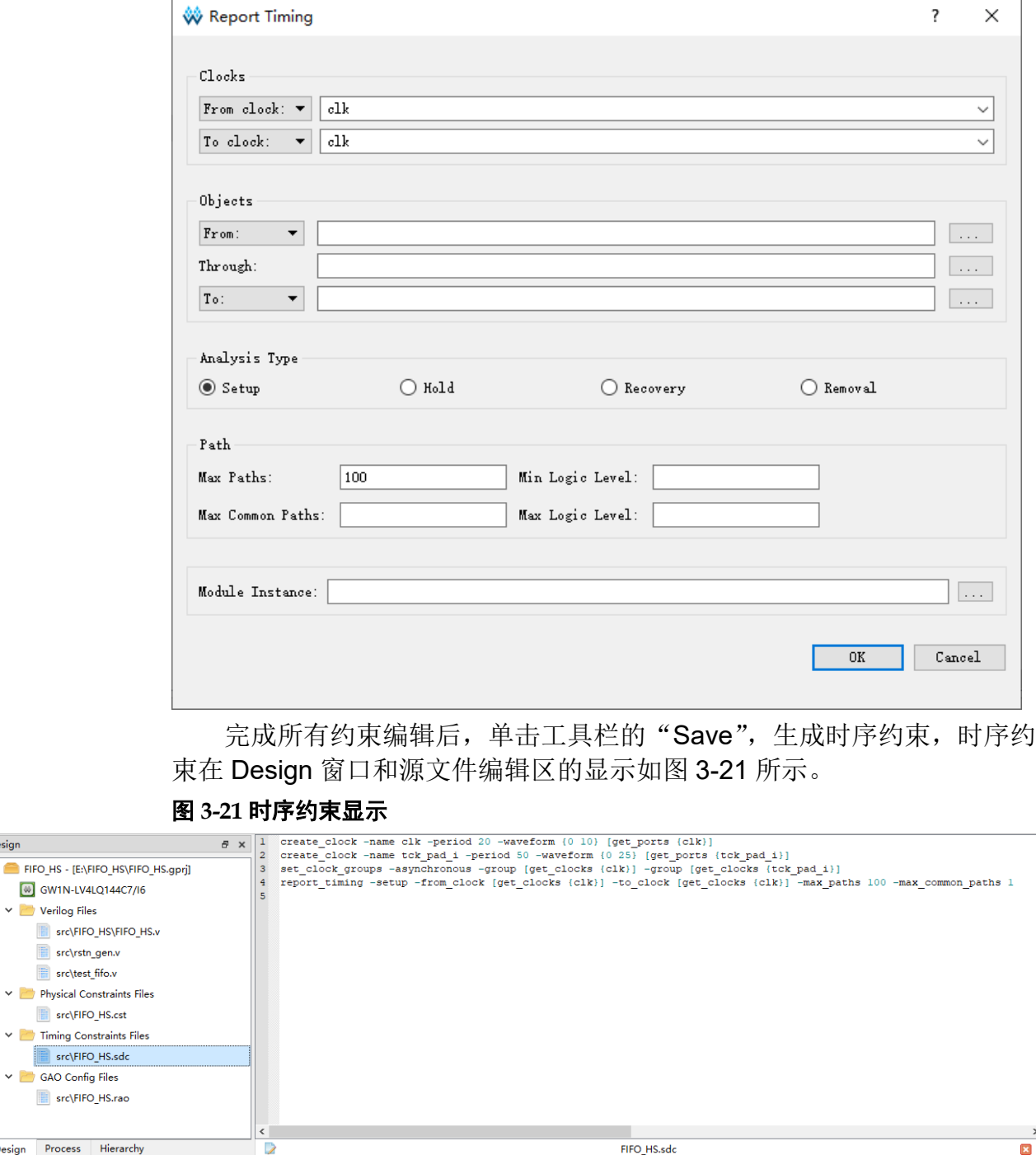

在布局布线阶段,如果没有时序约束文件,会按照默认时钟进行时序分 析;如果有时序约束文件,会根据时序约束文件进行时序分析。

FIFO\_HS.sdc

## <span id="page-23-0"></span>**3.7.2** 修改时序约束

生成时序约束文件后,可通过 Timing Constrains Editor 对时序约束进 行修改,修改完成后,单击工具栏的"Save",即可完成约束修改。

Design Process Hierarchy

<span id="page-23-2"></span>Design  $\sim$   $\blacksquare$  $\ddot{\mathbf{v}}$ 

 $\mathbf{x}$ 

## <span id="page-24-0"></span>**3.8** 功耗分析配置

完成综合之后,可创建功耗分析配置文件,用于功耗分析,帮助用户分 析系统功耗。功耗分析工具的详细使用方法请参考 *[SUG282](http://cdn.gowinsemi.com.cn/SUG282.pdf)*,*Gowin* 功耗 [分析工具用户指南](http://cdn.gowinsemi.com.cn/SUG282.pdf)。

## <span id="page-24-1"></span>**3.8.1** 新建功耗分析配置文件

选择云源的"Design > New File…",在弹出的 New 对话框中,选择 新建一个"GPA Config File", 如图 [3-22](#page-24-3) 所示。单击"OK", 文件名定义为 FIFO HS, 文件路径默认选择该工程下的 src 文件夹,单击"OK",功耗分 析配置文件创建完成。

<span id="page-24-3"></span>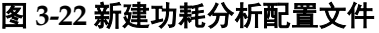

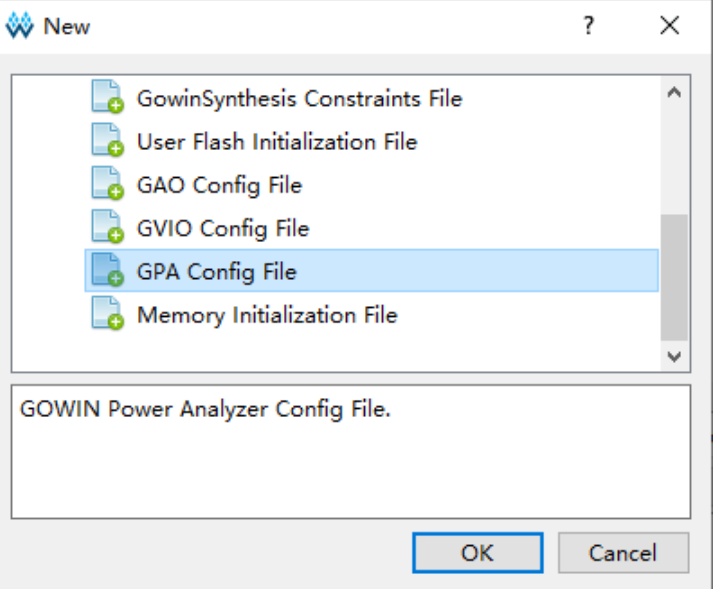

#### <span id="page-24-2"></span>**3.8.2** 选项配置

完成功耗分析配置文件创建后,进行配置 General Setting、Rate **Setting 和 Clock Setting。** 

- General Setting 包括器件、封装、速度等级和配置温度等级、热阻抗、 电压等特性参数;
- Rate Setting 用于信号翻转率的设置, 可直接对 IO 或 Net 设置翻转 率,也可以采用默认翻转;
- Clock Setting 主要用于配置工作时钟以及 BSRAM、I/O 和 DFF 时钟的 工作使能特性。

#### **General Setting**

本设计 General Setting 配置为 Commercial 温度等级, 环境温度选择 25℃, 无散热片装置, 辅助电压设为 3.3V, 内核电压设为 1.2V, 如图 [3-23](#page-25-0) 所示。

<span id="page-25-0"></span>图 **3-23 General Setting** 配置

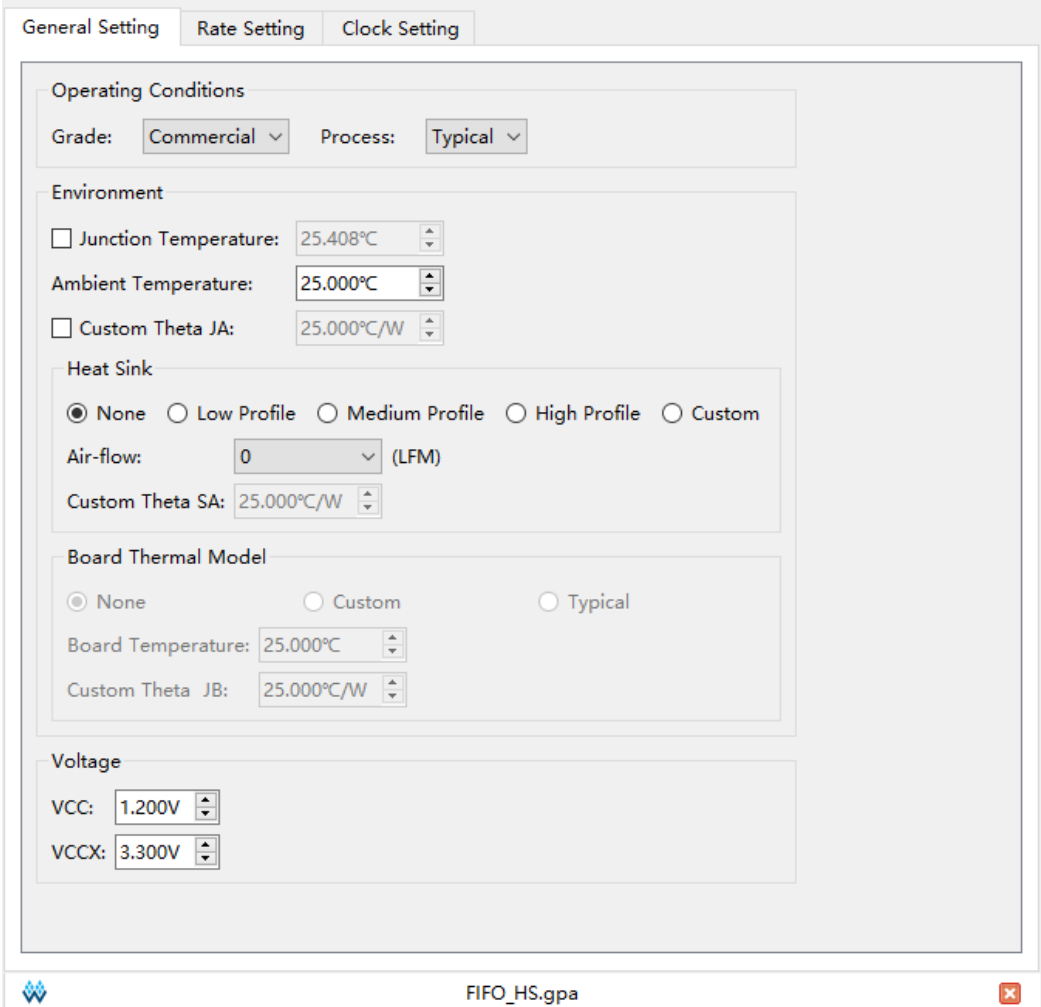

#### **Rate Setting**

本设计中时钟信号 clk 翻转率为 50%, 其余信号翻转率为全局默认翻转 率 12.5%, 如图 [3-24](#page-26-0) 所示。

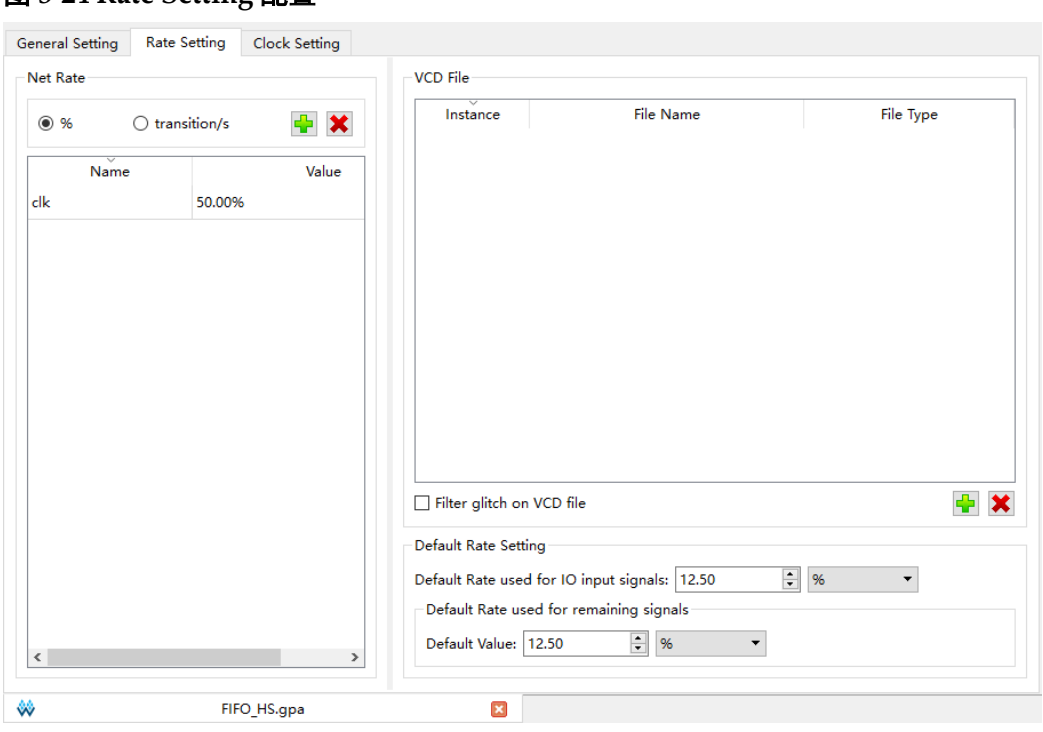

#### <span id="page-26-0"></span>图 **3-24 Rate Setting** 配置

#### **Clock Setting**

本设计 Clock 为时序分析中创建的时钟, 其余未设置, 如图 [3-25](#page-26-1) 所 示。

#### <span id="page-26-1"></span>图 **3-25 Clock Setting** 配置

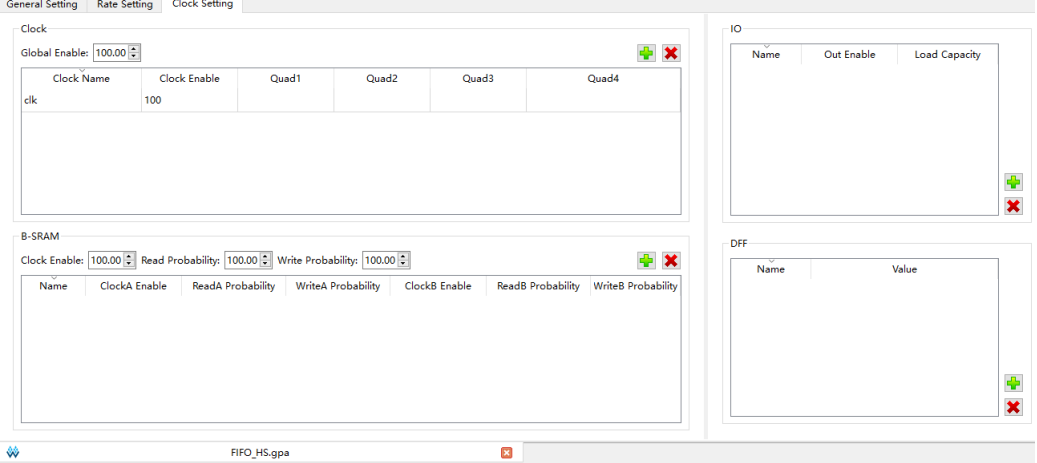

<span id="page-27-2"></span>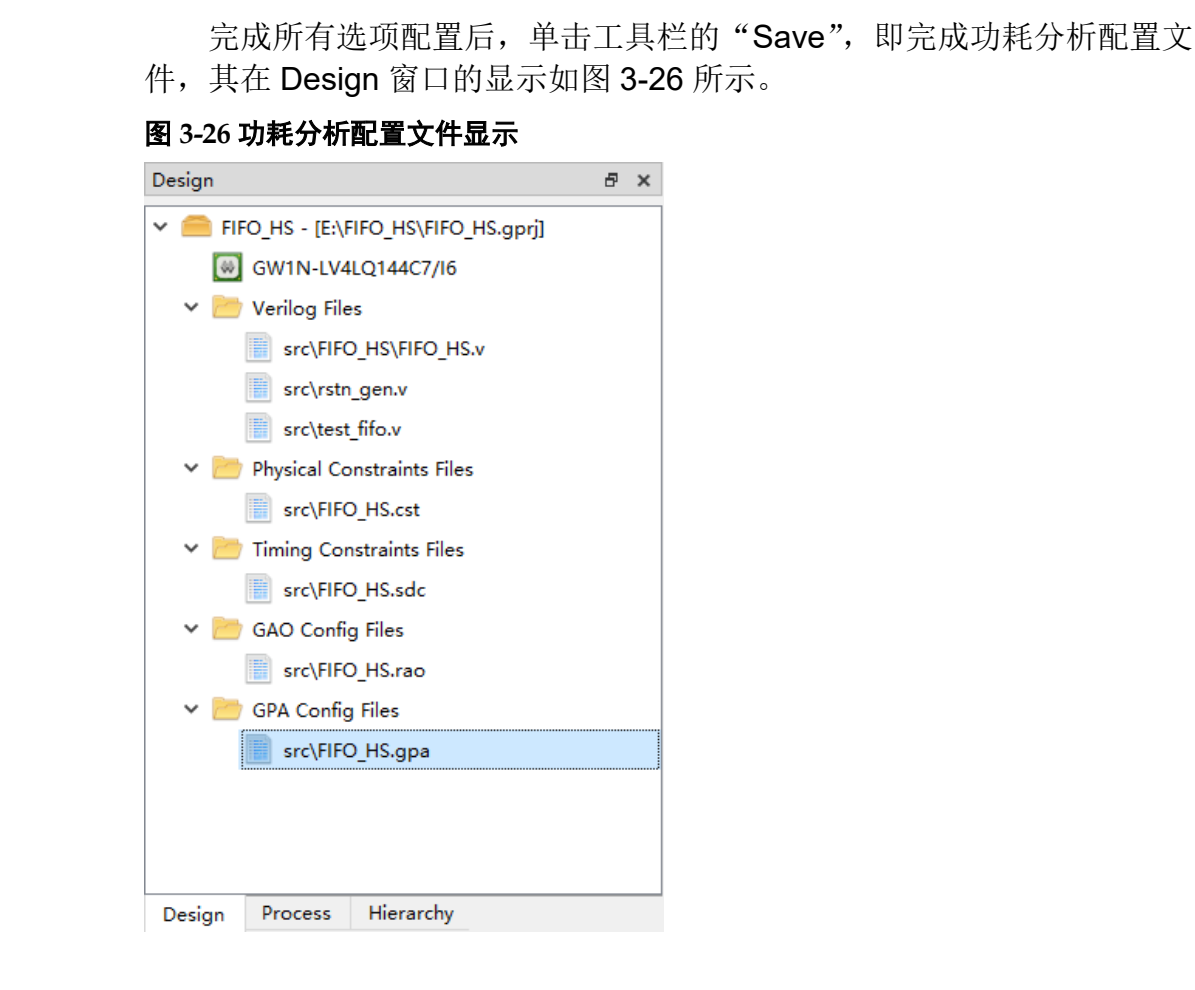

在布局布线阶段,如果没有功耗分析配置文件,会按照默认配置进行功 耗分析;如果有功耗分析配置文件,会根据功耗分析配置文件进行功耗分 析。

#### <span id="page-27-1"></span>**3.9** 布局布线

完成综合并根据用户需求创建物理约束文件、时序约束文件以及功耗分 析配置文件之后,即可开始布局布线。

### <span id="page-27-0"></span>**3.9.1** 选项配置

选择"Process > Place & Route (右击) > Configuration", 弹出 "Configuration"对话框,在此对话框进行 Place & Route 和 Bitstream 选 项配置,选项配置的详细说明请参考 *SUG100*,*Gowin* [云源软件用户指](http://cdn.gowinsemi.com.cn/SUG100.pdf) [南](http://cdn.gowinsemi.com.cn/SUG100.pdf)。

本设计布局布线选项配置, 如图 [3-27](#page-28-1) 所示, 将"General"选项中的 "Generate SDF File"、"Generate Post-Place File"、"Generate Post-PNR Verilog Simulation Model File" 配置为 True, Place 选项中的"Place output register to IOB"配置为 False, 其余选项采用默认配置。

<span id="page-28-1"></span>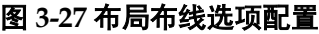

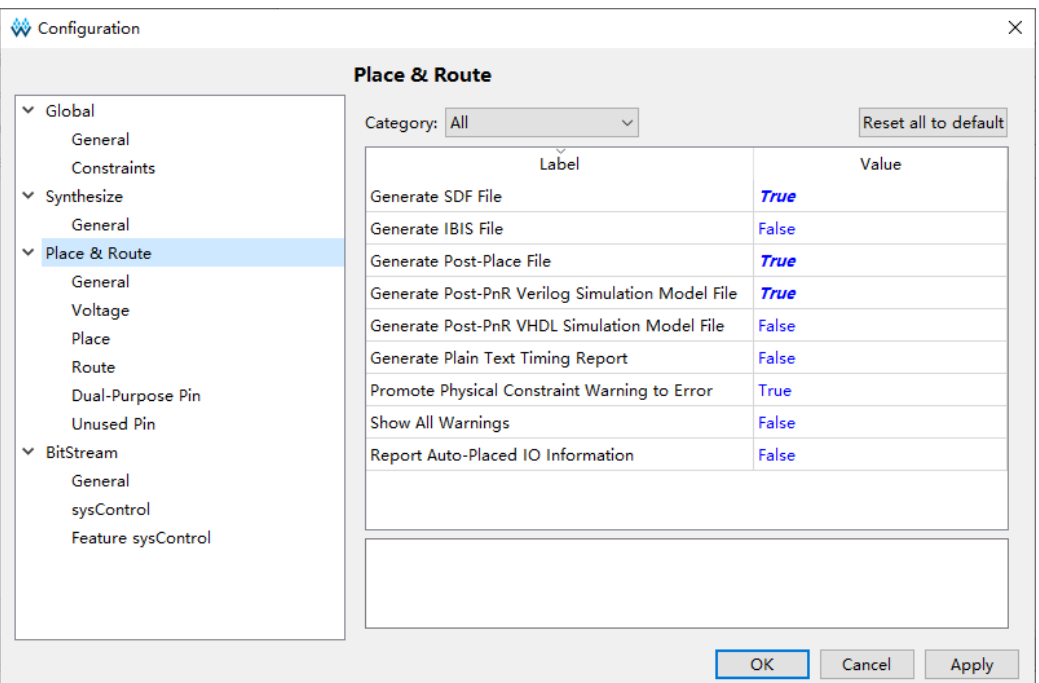

## <span id="page-28-0"></span>**3.9.2** 运行 **PnR**

完成布局布线选项配置之后,即可进行布局布线。

双击 Process 窗口中的 Place & Route, 开始进行布局布线, 布局布线 时会根据 GAO 配置和物理约束进行布局布线,根据时序约束进行时序分 析,根据功耗分析配置进行功耗分析。布局布线完成后,如图 [3-28](#page-28-2) 所示, Place & Route 前面的图标变为"<sup>●</sup>"。

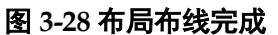

<span id="page-28-2"></span>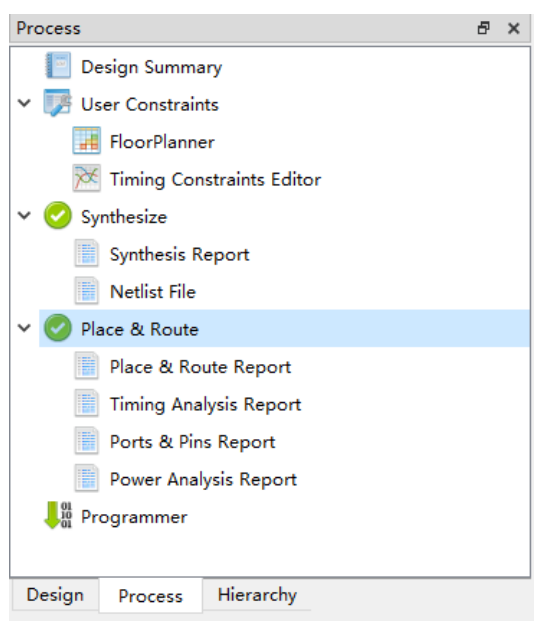

布局布线完成后, 在工程创建路径\impl 下生成 pnr 文件夹, 如图 [3-29](#page-29-1) 所示,该文件夹包含布局布线过程生成的所有文件,包括码流文件、布局布 线后网表文件及输出报告等。其中,布局布线报告、端口属性报告、时序报 告和功耗分析报告的详细信息参考 [3.12](#page-31-0) [输出文件。](#page-31-0)

<span id="page-29-1"></span>图 **3-29 PnR** 目录

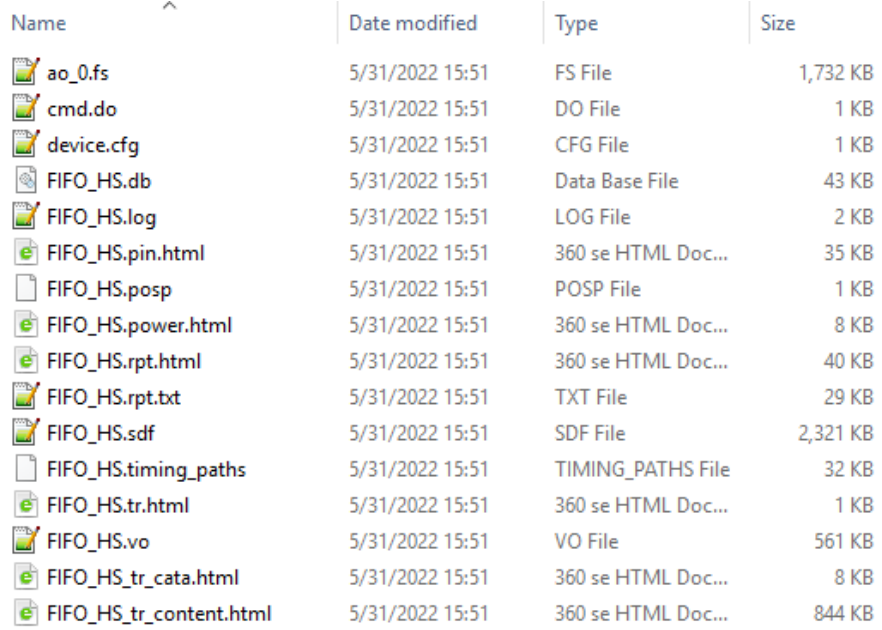

## <span id="page-29-0"></span>**3.10** 码流下载

布局布线完成之后生成码流文件,通过 Programmer 进行码流下载, 验证设计的正确性。该工具的详细使用方法请参考 *[SUG502](http://cdn.gowinsemi.com.cn/SUG502.pdf)*,*Gowin [Programmer](http://cdn.gowinsemi.com.cn/SUG502.pdf)* 用户指南。

选择"Process > Program Device(双击)",打开 Programmer,该工 具自动识别加载该工程的码流文件。开发板准备就绪之后,单击工具栏的 Program/Configure 图标,即可下载码流到开发板,码流下载完成之后,如 图 [3-30](#page-30-2) 所示。

<span id="page-30-2"></span>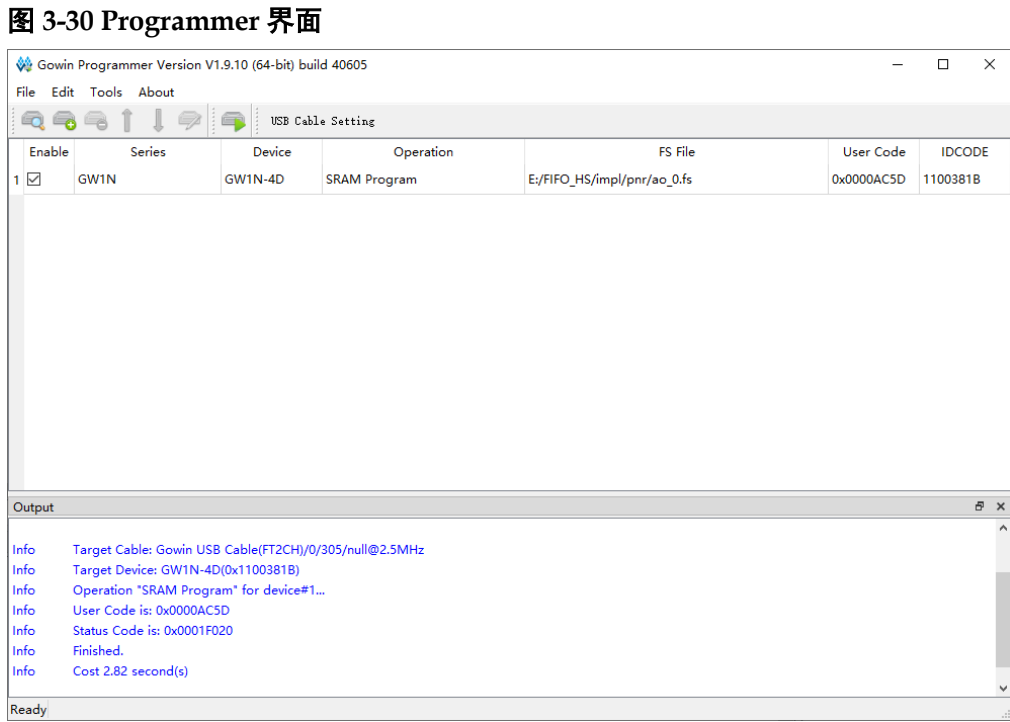

## <span id="page-30-1"></span>**3.11 GAO** 采集数据

完成码流下载之后,可以通过 GAO 验证设计的正确性, GAO 的详细 使用方法请参考 *SUG114*,*Gowin* [在线逻辑分析仪用户指南](http://cdn.gowinsemi.com.cn/SUG114.pdf)。

单击云源工具栏的 Gowin Analyzer Oscilloscope 图标,打开 GAO 显 示界面,该工具自动识别加载该工程的 GAO 配置文件,如图 [3-31](#page-30-0) 所示。

#### <span id="page-30-0"></span>图 **3-31 GAO** 显示界面

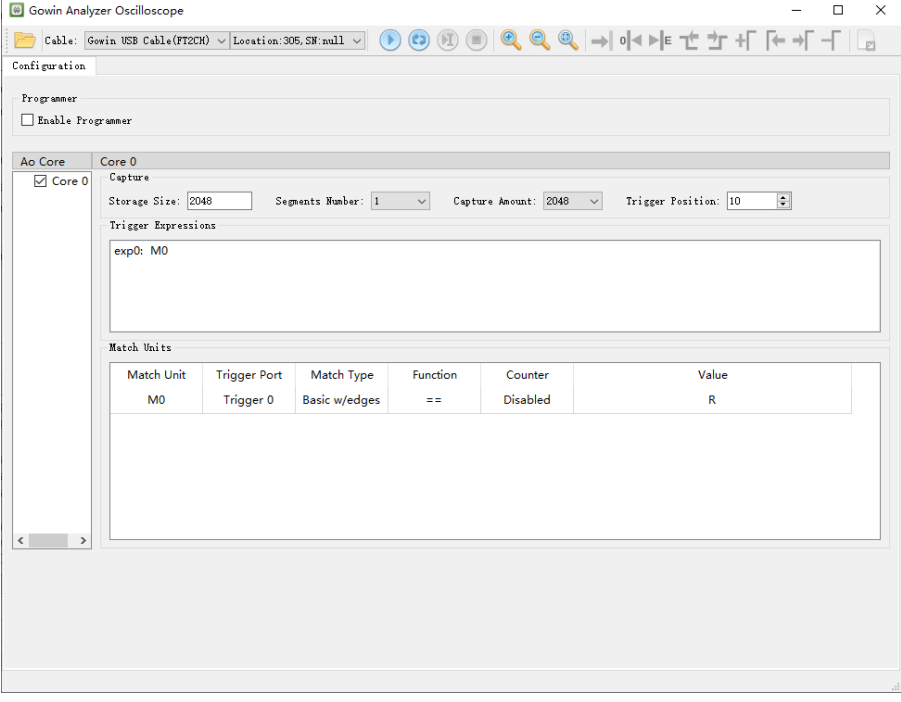

单击 GAO 显示界面的 Start 图标,开始采集数据,采集完成之后,

GAO 显示界面生成 windows 窗口用于显示波形, 如图 [3-32](#page-31-3) 所示, 该窗口 支持游标标记位置信息、波形放大缩小等操作,方便用户分析数据的正确 性。

<span id="page-31-3"></span>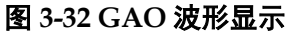

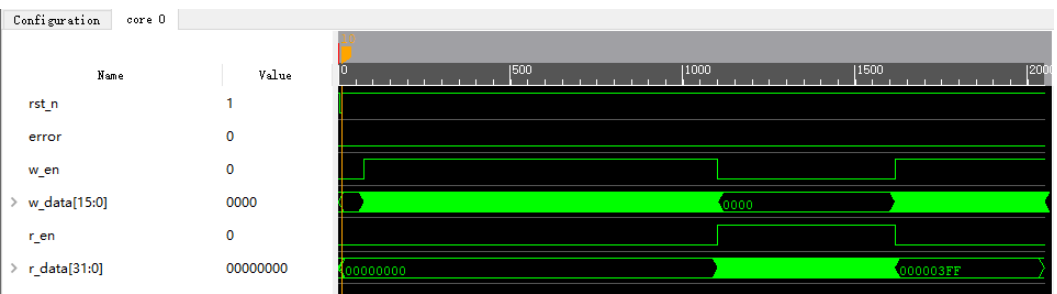

## <span id="page-31-0"></span>**3.12** 输出文件

#### <span id="page-31-1"></span>**3.12.1** 布局布线报告

布局布线报告,列出了用户设计占用的器件资源信息、内存消耗信息、 时间消耗信息等,方便用户了解设计的大小及与目标器件是否匹配等内容。 文件扩展名为.rpt.html,具体信息可查看\*.rpt.html 文件。

用户可在 Process 窗口中的 Place & Route 区, 双击"Place & Route Report", 打开布局布线报告, 如图 [3-33](#page-31-4) 所示。

有关布局布线报告的详细信息,请参考 *SUG100*,*Gowin* [云源软件用](http://cdn.gowinsemi.com.cn/SUG100.pdf) [户指南](http://cdn.gowinsemi.com.cn/SUG100.pdf)。

<span id="page-31-4"></span>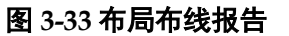

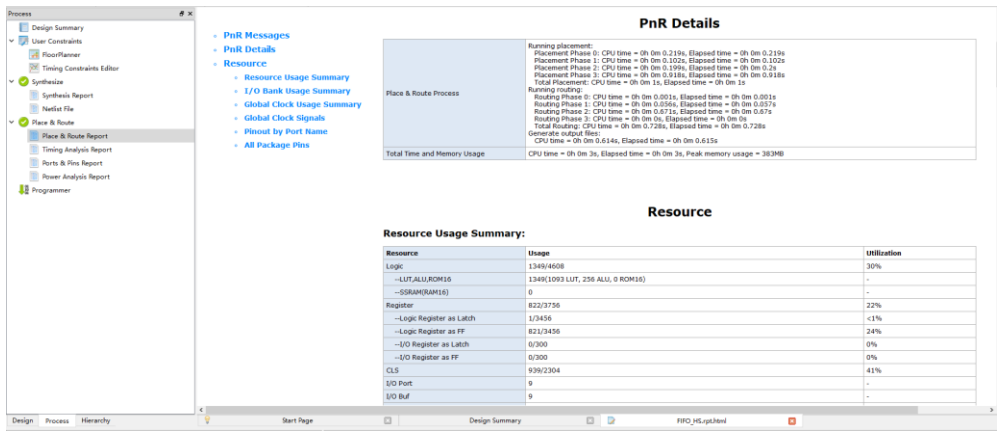

#### <span id="page-31-2"></span>**3.12.2** 端口属性报告

端口属性报告,是在布局之后输出的端口属性的文件,包括端口的类 型、属性及端口位置信息等,生成的文件扩展名为.pin.html,具体信息可查 看\*.pin.html 文件。

用户可在 Process 窗口中的 Place & Route 区, 双击 "Ports & Pins Report", 打开端口属性报告, 如图 [3-34](#page-32-2) 所示。

有关端口属性报告的详细信息,请参考 *SUG100*,*Gowin* [云源软件用](http://cdn.gowinsemi.com.cn/SUG100.pdf) [户指南](http://cdn.gowinsemi.com.cn/SUG100.pdf)。

<span id="page-32-2"></span>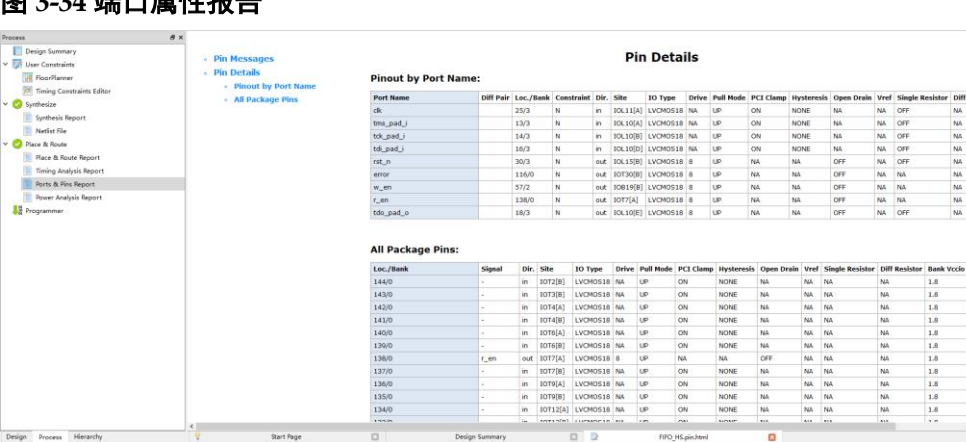

#### <span id="page-32-0"></span>**3.12.3** 时序报告

时序报告包括建立时间检查、保持时间检查、恢复时间检查、移除时间 检查、最小时钟脉冲检查、最大扇出路径、布线拥塞度报告等部分,默认情 况下对上述所有检查进行报告,并提供最大频率的报告。

用户可在 Process 窗口中的 Place & Route 区, 双击 "Timing Analysis Report", 打开时序报告, 如图 [3-35](#page-32-3) 所示。

有关时序报告的详细信息,请参考 *SUG940*,*Gowin* [设计时序约束指](http://cdn.gowinsemi.com.cn/SUG940.pdf) [南](http://cdn.gowinsemi.com.cn/SUG940.pdf)。

#### <span id="page-32-3"></span>图 **3-35** 时序报告

图 **3-34** 端口属性报告

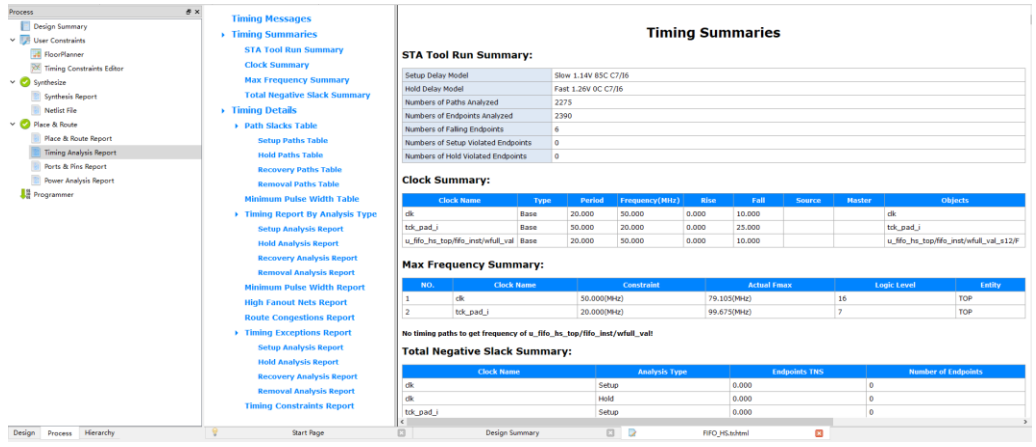

#### <span id="page-32-1"></span>**3.12.4** 功耗分析报告

功耗分析报告主要是针对用户设计,根据器件的特性做一个预估的功耗 计算,帮助用户评估设计的基本功耗值。

用户可在 Process 窗口中的 Place & Route 区, 双击 "Power Analysis Report",可打开功耗分析报告,如图 [3-36](#page-33-2) 所示。

有关功耗分析报告的详细信息,请参考 *SUG282*,*Gowin* [功耗分析工](http://cdn.gowinsemi.com.cn/SUG282.pdf) [具用户指南](http://cdn.gowinsemi.com.cn/SUG282.pdf)。

图 **3-36** 功耗分析报告

<span id="page-33-2"></span>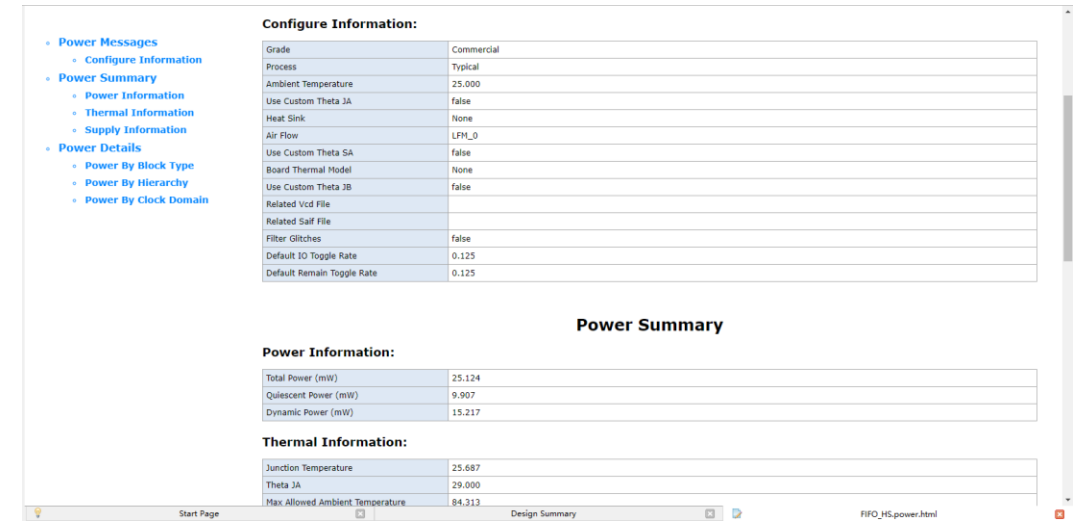

## <span id="page-33-0"></span>**3.13** 文件加密

## <span id="page-33-3"></span><span id="page-33-1"></span>**3.13.1** 源文件加密

当用户需要加密保护源文件时,可以在建立工程后,通过 Hierarchy 窗 口对所选 module 及其 sub module 进行加密, 如图 [3-37](#page-33-3) 所示。其详细使用 方法请参考 *SUG100*,*Gowin* [云源软件用户指南](http://cdn.gowinsemi.com.cn/SUG100.pdf)。

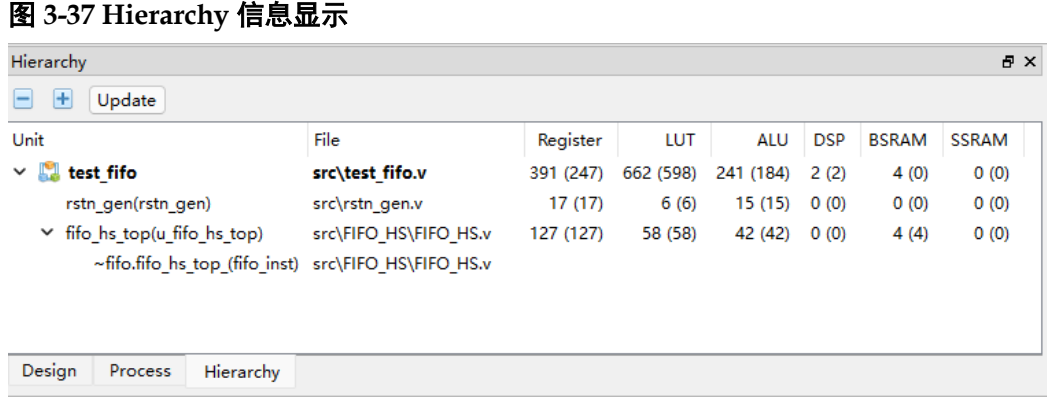

以 module test fifo 为例介绍文件加密方法。

在 Hierarchy 窗口中右键单击 test fifo, 选择右键列表中的"Pack User Design", 打开 Pack User Design 对话框, 如图 [3-38](#page-34-1) 所示。

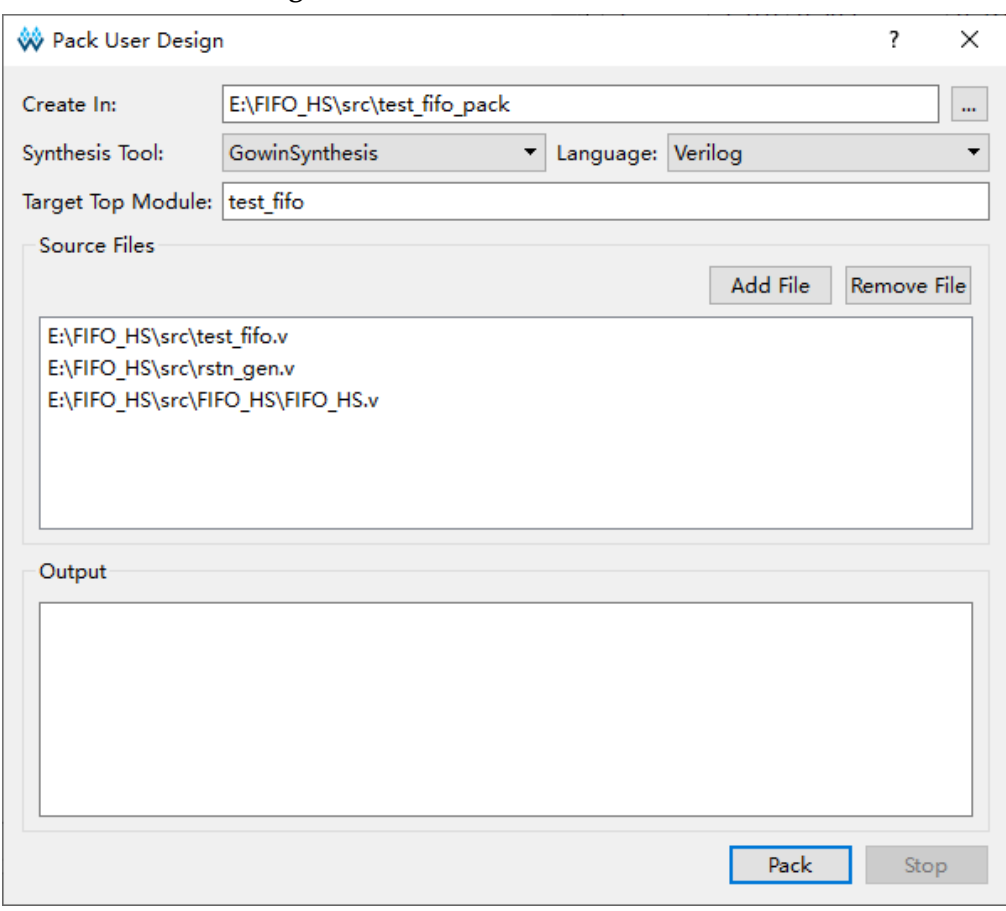

<span id="page-34-1"></span>图 **3-38 Pack User Design** 对话框

选择 module 为 test fifo, 点击"Pack"开始执行加密, 开始加密及加 密成功后会在 Output 窗口打印相关信息。

加密完成后在目标路径(E:\FIFO\_HS\src\test\_fifo\_pack)下生成两个 文件: test fifo\_gowin.vp 和 test\_fifo\_sim.v。

- test fifo\_gowin.vp 为加密文件, 可提供给他人使用;
- test fifo\_sim.v 是打平的综合后明文网表文件,可以用于仿真。

## <span id="page-34-0"></span>**3.13.2** 仿真文件加密

云源提供的仿真文件是明文格式,为了进一步保护仿真文件,可将仿真 文件使用第三方仿真软件进行加密,使用第三方仿真软件需获取该工具许可 证。以 Modelsim 和 VCS 仿真工具对 test fifo\_sim.v 加密为例进行介绍。

#### **Modelsim** 仿真工具加密

使用 Modelsim 仿真时, 将仿真文件进行加密, 可通过以下步骤:

- 1. 在仿真文件 test fifo\_sim.v 中需要加密的内容前后分别添加宏定义 `protect 和`endprotect:
- 2. 运行命令: vlog +protect test fifo\_sim.v;
- 3. 执行完命令, 会在 work 库生成 test fifo\_sim.vp, 该文件为 test\_fifo\_sim.v 加密后文件, 可用于 Modelsim 仿真。

#### **VCS** 仿真工具加密

使用 VCS 仿真时, 将仿真文件进行加密, 可通过以下步骤:

- 1. 在仿真文件 test\_fifo\_sim.v 中需要加密的内容前后分别添加宏定义 `protect128 和`endprotect128;
- 2. 运行命令: vcs +v2k -protect128 test\_fifo\_sim.v;
- 3. 执行完命令,会在当前路径下生成 test\_fifo\_sim.vp,该文件为 test\_fifo\_sim.v 加密后文件,可用于 VCS 仿真。

# **4 Tcl** 命令使用

<span id="page-36-0"></span>前面介绍采用界面操作实现整个设计流程的方式,云源还提供了 tcl 命 令实现一些设置和流程,以 FIFO HS 设计为例介绍在 Windows 版本下的 tcl 命令的使用,tcl 命令的详细介绍请参考 SUG100, Gowin [云源软件用户](http://cdn.gowinsemi.com.cn/SUG100.pdf) [指南](http://cdn.gowinsemi.com.cn/SUG100.pdf)的第 8 章 Tcl 命令说明。

## <span id="page-36-1"></span>**4.1 Tcl** 命令执行方式

## <span id="page-36-4"></span><span id="page-36-2"></span>**4.1.1 Tcl** 命令编辑窗口执行

在 Console 窗口的最下方是 tcl 命令编辑窗口,可以在窗口中输入 tcl 命令后通过回车键来执行相关命令,如图 [4-1](#page-36-4) 所示。

#### 图 **4-1 Tcl** 命令编辑窗口

```
Generate file "E:\FIFO HS\impl\pnr\FIFO HS.power.html" completed
Generate file "E:\FIFO_HS\impl\pnr\FIFO_HS.pin.html" completed
Generate file "E:\FIFO_HS\impl\pnr\FIFO_HS.rpt.html" completed
Generate file "E:\FIFO_HS\impl\pnr\FIFO_HS.rpt.txt" completed
Generate file "E:\FIFO HS\impl\pnr\FIFO HS.sdf" completed
Generate file "E:\FIFO_HS\impl\pnr\FIFO_HS.vo" completed
Generate file "E:\FIFO_HS\impl\pnr\FIFO_HS.tr.html" completed
Generate file "E:\FIFO_HS\impl\pnr\FIFO_HS.posp" completed
Fri May 06 09:20:08 2022
% run pnr
```
Console Message

## <span id="page-36-5"></span><span id="page-36-3"></span>**4.1.2 Tcl** 命令行执行

启动命令: 安装目录下\x.x\IDE\bin\gw\_sh.exe [script file]

方式一: 直接使用 qw\_sh.exe 回车启动命令行模式。该模式下执行方 式与 tcl 命令编辑窗口执行方式一致, 逐条执行 tcl 命令, 如图 [4-2](#page-36-5) 所示。

```
图 4-2 Tcl 命令行模式
```

```
*** GOWIN Tc1 Command Line Console ***
% add_file -type verilog "E:/FIFO_HS/src/test_fifo.v"
add new file: "E:/FIFO_HS/src/test_fifo.v"<br>add new file: "E:/FIFO_HS/src/test_fifo.v"<br>% add_file -type verilog_"E:/FIFO_HS/src/FIFO_HS/FIFO_HS.v"
add new file: "E:/FIFO HS/src/FIFO HS/FIFO HS.v
```
方式二: 使用 gw\_sh.exe [script file]执行脚本文件, 如图 [4-3](#page-37-1) 所示。tcl 脚本文件可包含器件信息、设计文件、流程选项及运行流程信息等所有可支 持的 tcl 命令。tcl 脚本文件可通过手写或 saveto 命令生成, 但 saveto 命令 生成 tcl 脚本时不包含运行流程命令 run, 如有需要, 可自行添加 run 命 令。tcl 脚本具体信息见 [4.2](#page-37-0) Tcl [命令快速入门。](#page-37-0)

#### <span id="page-37-1"></span>图 **4-3 Tcl** 脚本文件方式

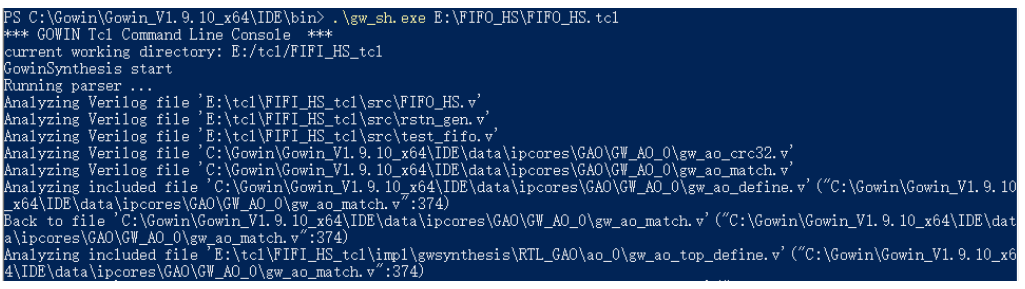

## <span id="page-37-0"></span>**4.2 Tcl** 命令快速入门

gw\_sh.exe 回车命令行模式和 tcl 命令编辑窗口中对 tcl 命令使用相同, 以 aw\_sh.exe [script file]为例介绍 tcl 命令使用。该 tcl 脚本是根据现有工程 FIFO\_HS 创建新工程 FIFO\_HS\_tcl, 将 FIFO\_HS 下的设计文件加载到新 工程 FIFO HS tcl 中, 进行工程配置后运行流程。所使用的 tcl 脚本内容描 述如下:

#create project

create\_project -name FIFO\_HS\_tcl -dir E:/tcl -pn GW1N-LV4LQ144C7/I6 device\_version D

#import design file to FIFO\_HS\_tcl/src

import\_files -file "E:/FIFO\_HS/src/FIFO\_HS/FIFO\_HS.v"

import\_files -file "E:/FIFO\_HS/src/rstn\_gen.v"

import\_files -file "E:/FIFO\_HS/src/test\_fifo.v"

import\_files -file "E:/FIFO\_HS/src/FIFO\_HS.cst"

import\_files -file "E:/FIFO\_HS/src/FIFO\_HS.sdc"

import\_files -file "E:/FIFO\_HS/src/FIFO\_HS.rao"

import\_files -file "E:/FIFO\_HS/src/FIFO\_HS.gpa"

##########Global Configuration##########

#set output base name

set\_option -output\_base\_name FIFO\_HS

#set global frequency

set\_option -global\_freq 50.000

##########Synthesis Configuration########

#set synthesis tool

set\_option -synthesis\_tool gowinsynthesis

#set top module

set option -top module test fifo

#set verilog language set\_option -verilog\_std sysv2017 #set ram r/w check set\_option -rw\_check\_on\_ram 1 ##########Place & Route Configuration######### #set generate sdf file set\_option -gen\_sdf 1 #set generate post-place file set\_option -gen\_posp 1 #set generate post-pnr verilog simulation model file set\_option -gen\_verilog\_sim\_netlist 1 #set place output registers to IOB set\_option -oreg\_in\_iob 0 ########################################## #set run process run all

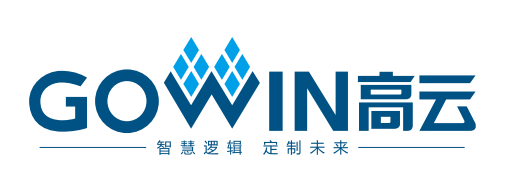